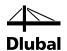

# Version February 2014

# **Add-on Module**

# STEEL Plastic

Plastic Design According to the Partial Internal Forces Method (PIFM)

# Program Description

All rights, including those of translations, are reserved.

No portion of this book may be reproduced – mechanically, electronically, or by any other means, including photocopying – without written permission of DLUBAL SOFTWARE GMBH.

# © Dlubal Software GmbH

# Am Zellweg 2 D-93464 Tiefenbach

Tel.: +49 9673 9203-0 Fax: +49 9673 9203-51 E-Mail: info@dlubal.com Web: www.dlubal.com

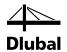

# **Contents**

|       | Contents                                    |    |       | Contents                                           |    |
|-------|---------------------------------------------|----|-------|----------------------------------------------------|----|
| 1.    | Introduction                                | 4  | 7.    | General Functions                                  | 38 |
| 1.1   | Add-on Module STEEL Plastic                 | 4  | 7.1   | Design Cases                                       | 38 |
| 1.2   | STEEL Plastic Team                          | 5  | 7.2   | Cross-Section Optimization                         | 40 |
| 1.3   | Using the Manual                            | 6  | 7.3   | Units and Decimal Places                           | 42 |
| 1.4   | Opening the STEEL Plastic Module            | 6  | 7.4   | Data Exchange                                      | 43 |
| 2.    | Input Data                                  | 8  | 7.4.1 | Exporting Materials to RSTAB                       | 43 |
| 2.1   | General Data                                | 8  | 7.4.2 | Exporting Results                                  | 43 |
| 2.2   | Materials                                   | 10 | 8.    | Worked Examples                                    | 45 |
| 2.3   | Cross-Sections                              | 12 | 8.1   | Doubly Symmetrical I-Section                       | 45 |
| 3.    | Calculation                                 | 16 | 8.1.1 | Check of Allowable Bending Moment in Top Flange    | 47 |
| 3.1   | Detail Settings                             | 16 | 8.1.2 | Check of the Allowable Axial Force                 | 48 |
| 3.1.1 | Settings                                    | 16 | 8.1.3 | Check of the Allowable Bending Moment              |    |
| 3.1.2 | General                                     | 17 | 8.2   | Monosymmetrical I-Section                          | 50 |
| 3.2   | Design Methods                              | 18 | 8.2.1 | Transformation of Internal Forces                  | 52 |
| 3.3   | Start Calculation                           | 20 | 8.2.2 | Shear Resistance in Top Flange                     | 53 |
| 4.    | Results                                     | 21 | 8.2.3 | Shear Resistance in Web                            | 54 |
| 4.1   | Design by Load Case                         | 22 | 8.2.4 | Shear Resistance in Bottom Flange                  | 56 |
| 4.2   | Design by Cross-Section                     | 23 | 8.2.5 | Check of Allowable Bending Moment in               |    |
| 4.3   | Design by Set of Members                    | 24 |       | Top Flange                                         | 58 |
| 4.4   | Design by Member                            | 25 | 8.2.6 | Check of Allowable Bending Moment in Bottom Flange | 59 |
| 4.5   | Design by x-Location                        | 25 | 8.2.7 | Check of Allowable Bending Moment                  | 60 |
| 4.6   | Governing Internal Forces by Member         | 26 | 8.3   | Circular Hollow Section                            | 62 |
| 4.7   | Governing Internal Forces by Set of Members | 27 | 8.3.1 | Check of Shear Resistance                          | 63 |
| 4.8   | Parts List by Member                        | 28 | 8.3.2 | Interaction of Normal and Bending                  | 00 |
| 4.9   | Parts List by Set of Members                | 29 |       | Stresses                                           | 65 |
| 5.    | Evaluation of Results                       | 30 | 8.4   | Rectangular Hollow Section                         | 66 |
| 5.1   | Results on the RSTAB model                  | 31 | 8.4.1 | Shear Resistance in Flanges                        | 67 |
| 5.2   | Result Diagrams                             | 33 | 8.4.2 | Shear Resistance in Web                            | 69 |
| 5.3   | Filter for Results                          | 34 | 8.4.3 | Interaction of Normal and Bending Stresses         | 70 |
| 6.    | Printout                                    | 36 | Α     | Literature                                         | 71 |
| 6.1   | Printout Report                             | 36 | В     | Index                                              |    |
| 6.2   | Graphic Printout                            | 36 | D     | muex                                               | 72 |
|       |                                             |    |       |                                                    |    |

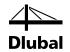

# 1. Introduction

# 1.1 Add-on Module STEEL Plastic

A common way to design cross-sections is the elastic-plastic method. For the calculation of the internal forces  $S_d$ , linear elastic material behavior is assumed, for the calculation of the resistances  $R_d$  the elastic-perfectly plastic material behavior. Thus, the reserves of the cross-section are used, but the possibly existing plastic reserves of the system are not considered.

The ultimate limit state occurs when the limit internal forces in the fully plastic state are reached. It is necessary to verify that the internal forces under consideration of the interaction do not result in exceeding the limiting internal forces in the fully plastic state.

In STEEL Plastic, the following design methods are available:

- Cross-sections consisting of three or two plates (I-, C-, Z-, L-sections, channels, tees), flat steel, pipes, and hollow sections according to the Partial Internal Forces Method (PIFM) with redistribution by KINDMANN/FRICKEL
- Elliptical cross-sections with analytic non-linear optimization procedure
- Simplex Method for general cross-sections.

For this design method, all combinations of internal forces are considered. The design ratio of each section is shown in the clearly-arranged tables and in the RSTAB graphic, allowing you to infer the utilization of certain members at one glance. For each design section, detailed information on interaction (for example, the plastic internal forces) is shown.

If necessary, the module carries out an optimization of the cross-sections and exports the changed cross-sections to RSTAB. Using the design cases, you can analyze separate structural components in complex structures or analyze variants.

STEEL Plastic is an add-on module integrated in RSTAB. Thus, the design-relevant input data is already preset when you start the module. After the design, you can evaluate the results in the graphical user interface of RSTAB. Finally, the analyses can be documented in the global print-out report, from determination of internal forces to design.

We hope you enjoy working with STEEL Plastic.

Your DLUBAL Team

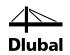

# 1.2 STEEL Plastic Team

The following people were involved in the development of STEEL Plastic:

# **Program coordination**

Dipl.-Ing. Georg Dlubal Dipl.-Ing. (FH) Younes El Frem

# **Programming**

Ing. Zdeněk KosáčekMgr. Petr OulehleDipl.-Ing. Georg DlubalZbyněk ZámečníkDr.-Ing. Jaroslav LainDiS. Jiří Šmerák

Ing. Martin Budáč

# **Cross-section and material library**

Ing. Ph.D. Jan Rybín Ing. Jiří Kubíček

Mgr. Petr Oulehle

# Program design, dialog box figures, and icons

Dipl.-Ing. Georg Dlubal Ing. Jan Miléř

MgA. Robert Kolouch

# **Program testing**

Dipl.-Ing. (FH) Steffen Clauß Ing. Martin Hlavačka

# Localization, manual

Ing. Fabio Borriello Ing. Roberto Lombino Ing. Dmitry Bystrov Eng.º Nilton Lopes Eng.º Rafael Duarte Mgr. Ing. Hana Macková Ing. Jana Duníková Ing. Téc. Ind. José Martínez Dipl.-Ing. (FH) René Flori MA Translation Anton Mitleider Ing. Lara Freyer Dipl.-Ü. Gundel Pietzcker Mgr. Petra Pokorná Alessandra Grosso Bc. Chelsea Jennings Ing. Michaela Prokopová Jan Jeřábek Ing. Marcela Svitáková Ing. Ladislav Kábrt Dipl.-Ing. (FH) Robert Vogl Ing. Aleksandra Kociołek Ing. Marcin Wardyn

# Technical support and final testing

M.Eng. Cosme Asseya Dipl.-Ing. (FH) Ulrich Lex Dipl.-Ing. (BA) Markus Baumgärtel Dipl.-Ing. (BA) Sandy Matula Dipl.-Ing. Moritz Bertram Dipl.-Ing. (FH) Alexander Meierhofer Dipl.-Ing. (FH) Steffen Clauß M.Eng. Dipl.-Ing. (BA) Andreas Niemeier Dipl.-Ing. Frank Faulstich M.Eng. Dipl.-Ing. (FH) Walter Rustler Dipl.-Ing. (FH) René Flori M.Sc. Dipl.-Ing. (FH) Frank Sonntag Dipl.-Ing. (FH) Christian Stautner Dipl.-Ing. (FH) Stefan Frenzel Dipl.-Ing. (FH) Lukas Sühnel Dipl.-Ing. (FH) Walter Fröhlich Dipl.-Ing. (FH) Bastian Kuhn Dipl.-Ing. (FH) Robert Vogl

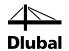

# 1.3 Using the Manual

Topics like installation, graphical user interface, results evaluation, and printout are described in the manual of the main program RSTAB. The present manual focuses on typical features of the STEEL Plastic add-on module.

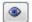

The descriptions in this manual follow the sequence and structure of the module's input and results windows. In the text, the **buttons** are given in square brackets, for example [View mode]. At the same time, they are pictured on the left. The **Expressions** that appear in dialog boxes, windows, and menus are set in *italics* to clarify the explanations.

At the end of the manual, you find the index. If you still cannot find what you are looking for, please check our website www.dlubal.com where you can go through the FAQ pages and find a solution by using various filter criteria.

# 1.4 Opening the STEEL Plastic Module

In RSTAB, you have the following possibilities to start the add-on module STEEL Plastic.

### Menu

To open the add-on module, you can select in the RSTAB menu

Add-on Module  $\rightarrow$  Design - Steel  $\rightarrow$  STEEL Plastic.

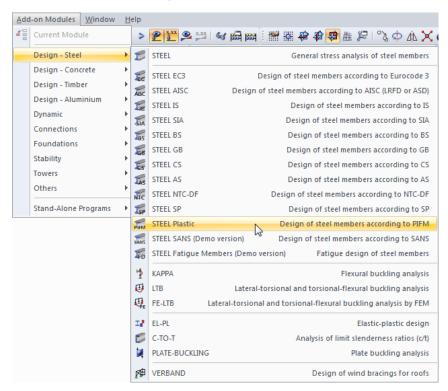

Figure 1.1: Menu: Add-on Module  $\rightarrow$  Design - Steel  $\rightarrow$  STEEL Plastic

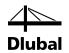

# **Navigator**

Alternatively, you can start the add-on module in the *Data* navigator by clicking

Add-on Modules → STEEL Plastic.

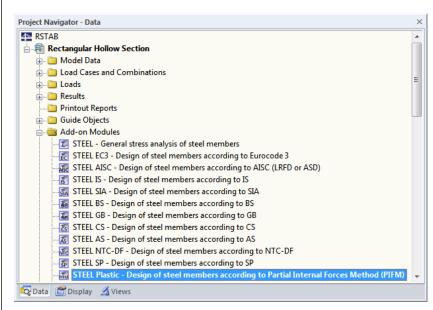

Figure 1.2: Data navigator: Add-on Module  $\rightarrow$  STEEL Plastic

### **Panel**

If results from STEEL Plastic are already available in the RSTAB model, you can also open the design module from the panel:

First, set the relevant STEEL Plastic design case in the load case list of the RSTAB toolbar. Then, click the [Show Results] button to graphically show the design criterion on the members.

If the results display is activated, the panel is available, too. Now you can click [STEEL Plastic] in the panel to open the module.

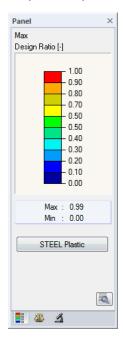

Figure 1.3: Panel button [STEEL Plastic]

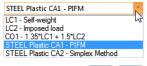

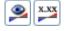

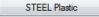

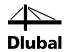

# Input Data

When you start the add-on module, a new window opens. In this window, a navigator is displayed on the left that manages the available input and output windows. The drop-down list above the navigator contains the design cases (see Chapter 7.1, page 38).

The design-relevant data is defined in several input windows. When you open STEEL Plastic for the first time, the following parameters are imported automatically:

- Members and sets of members
- Load cases, load combinations, result combinations, and super combinations
- Materials
- Cross-sections
- Internal forces (in the background, if calculated).

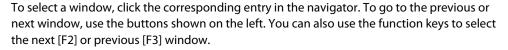

To save the results, click [OK]. Thus, you exit STEEL Plastic and return to the main program. To exit the module without saving the new data, click [Cancel].

# 2.1 General Data

In the 1.1 *General Data* window, you select the members, sets of members, and actions that you want to analyze. The tabs manage the load cases, load combinations, result combinations, and super combinations for the various checks.

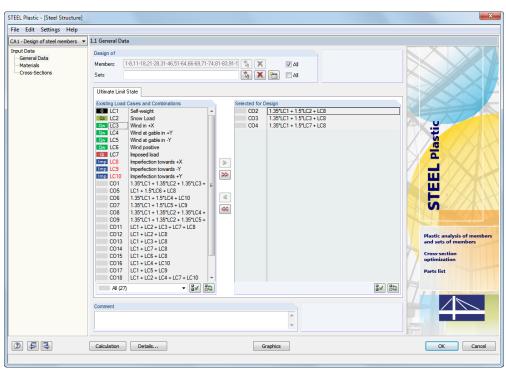

Figure 2.1: Window 1.1 General Data

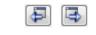

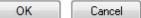

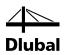

# Design of

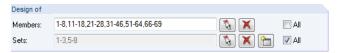

Figure 2.2: Design of members and sets of members

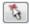

The design can be carried out for Members as well as for Sets of Members. If you want to design only particular objects, clear the All check box. Now you can access the text boxes to enter the numbers of the relevant members or sets of members. To select the list of the preset numbers, double-click in the text box and overwrite the list by manually entering the numbers. Alternatively, you can select the objects graphically in the RSTAB work window upon clicking [\sigma].

When you design a set of members, the program determines the extreme values of all members contained in the set of members. The according results are shown in the results windows 2.3 Design by Set of Members, 3.2 Governing Internal Forces by Set of Members, and 4.2 Parts List by Set of Members.

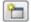

To define a new set of members, click [New]. The dialog box already known from RSTAB appears where you can specify the parameters for a set of members.

# **Ultimate Limit State - Existing Load Cases and Combinations**

This dialog box section contains all load cases, load combinations, result combinations, and super combinations created in RSTAB.

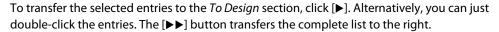

To transfer multiple entries at once, select them while pressing the [Ctrl] key, as common in Windows applications.

If a load case is highlighted in red, for example LC 8-10 in Figure 2.1, it means that it cannot be designed. This happens when the load cases are defined without any load data or contain only imperfections. When you transfer such a load case, a corresponding warning appears.

At the end of the list, several filter options are available. They will help you assign the entries sorted according to load cases, load combinations, or action categories. The buttons have the following functions:

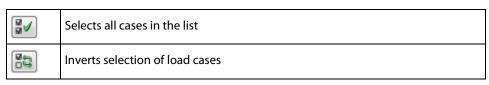

Table 2.1: Buttons in the tab Ultimate Limit State

# **Ultimate Limit State - Selected for Design**

The section on the right contains the load cases, load combinations, and result combinations selected for design. To remove selected entries from the list, click [◄] or double-click the entries. To transfer the entire list to the left, click [◄◄].

The design of an enveloping max/min result combination is performed faster than the design of all available load cases and load combinations. However, the influence of the contained load cases and load combinations is difficult to discern.

### Comment

In this text box, you can type user-defined notes describing, for example, the current design case.

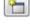

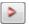

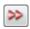

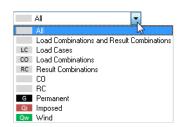

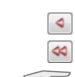

Result combination

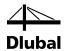

# 2.2 Materials

The window is subdivided into two parts. The upper part lists all materials created in RSTAB. The *Material Properties* dialog box section shows the properties of the current material, that is, the table row currently selected in the upper section.

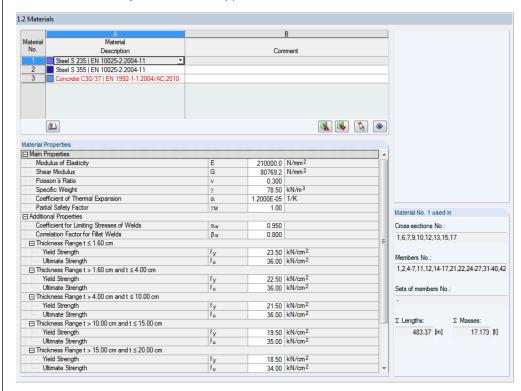

Figure 2.3: Window 1.2 Materials

Materials that will not be used in the design are displayed in grey, materials that are not allowed in red, and modified materials in blue.

The material properties required for the determination of internal forces are described in Chapter 4.2 of the RSTAB manual (*Main Properties*). The material properties required for design are stored in the global material library. These values are preset (*Additional Properties*).

To adjust the units and decimal places of material properties and stresses, select in the module's menu

 $\textbf{Settings} \rightarrow \textbf{Units and Decimal Places} \ \ (\text{see Chapter 7.3, page 42}).$ 

# **Material Description**

The materials defined in RSTAB are preset but can be changed at any time. To do this, click the material in column A. Then, click [▼] or press function key [F7] to open the material list.

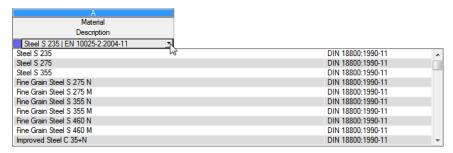

Figure 2.4: List of materials

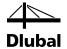

You can select only materials from the "Steel" category.

After you import a material, the design relevant Material Properties are updated.

If you change the material description manually and your entry is stored in the material library, STEEL Plastic will import the material properties, too.

It is principally not possible to edit the material properties in STEEL Plastic.

# **Material Library**

Numerous materials are already available in the library. To open the library, select

### **Edit** → **Material Library**

or use the button shown on the left.

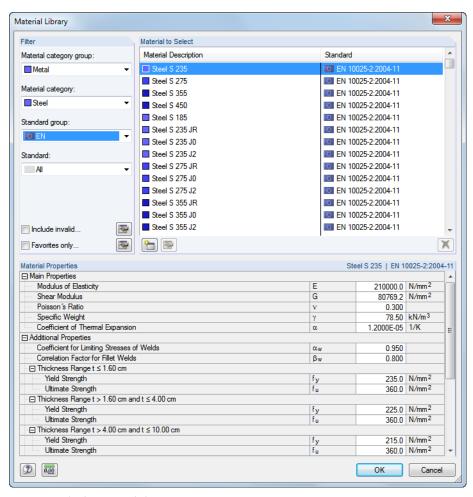

Figure 2.5: Dialog box Material Library

In the *Filter* section, *Steel* is preset as the material category. Select the relevant steel grade for design in the *Material to Select* list. You can check the corresponding properties in the section below.

To transfer the selected material to Window 1.2 of STEEL Plastic, click [OK] or [→].

Chapter 4.2 of the RSTAB manual describes how to filter, add, or rearrange materials.

OK

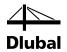

# 2.3 Cross-Sections

This window manages the cross-sections that are used for the design. In addition, you can specify optimization parameters in this window.

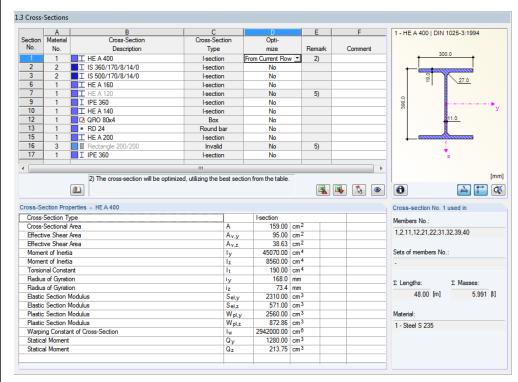

Figure 2.6: Window 1.3 Cross-Sections

### **Cross-Section Description**

The cross-sections defined in RSTAB are preset together with the assigned material numbers.

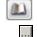

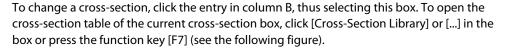

In this dialog box, you can select a different cross-section or a different cross-section table. To select a different cross-section category, click [Back to cross-section library]. The general cross-section library opens.

Chapter 4.3 of the RSTAB manual describes how to select cross-sections from the library.

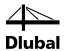

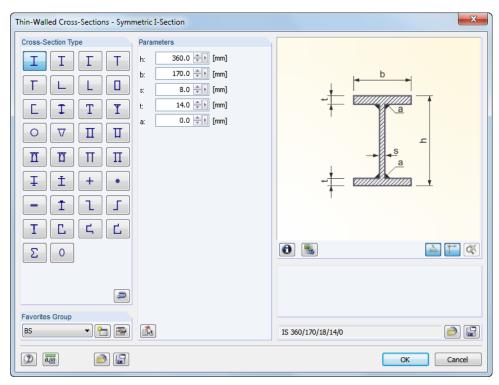

Figure 2.7: IS cross-sections in the cross-section library

You can also enter the new cross-section description in the cross-section box directly. If the data base contains the entry, STEEL Plastic imports the according cross-section parameters, too.

A modified cross-section is highlighted in blue.

If cross-sections specified in STEEL Plastic are different from the ones used in RSTAB, both cross-sections are displayed in the graphic on the right. The designs are carried out with the internal forces from RSTAB for the cross-section selected in STEEL Plastic.

# **Cross-Section Type**

The cross-section type is decisive for the design method (see Chapter 3.2, page 18):

- Cross-sections consisting of three or two plates (I-, C-, Z-, L-sections, channels, tees), flat steel, pipes, and hollow sections: Partial Internal Forces Method with redistribution by KINDMANN/FRICKEL
- Elliptical cross-sections: analytical nonlinear optimization method
- General cross-sections: Simplex Method.

### Max. Design Ratio

This table column is displayed only after the calculation. It serves as a decision support for the optimization. By means of the design ratio and colored relation scales, you can see which cross-sections are little utilized and thus oversized, or overstressed and thus undersized.

# **Optimize**

Each allowable cross-section can undergo an optimization process. For the RSTAB internal forces, the program searches the cross-section that comes as close as possible to a user-defined maximum design ratio. This ratio can be specified in the *General* tab of the *Details* dialog box (see Figure 3.2, page 17).

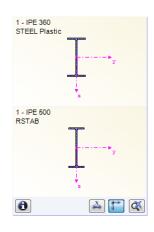

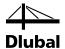

To optimize a cross section, open the drop-down list in column D or E and select the relevant entry: *From current row* or, if available, *From favorites 'Description'*. Recommendations for the cross-section optimization can be found in Chapter 7.2, page 40.

### Remark

This column shows remarks in the form of footers that are described in detail below the cross-section list.

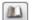

A warning might appear before the calculation: *Incorrect type of cross-section No. XX*. This means that there is a cross-section that is not registered in the data base. This can be a user-defined cross-section or a SHAPE-THIN cross-section that has not been calculated yet. To select an appropriate cross-section for design, click [Library] (see description after Figure 2.6).

# Member with Tapered Cross-Section

For tapered members with different cross-sections at the start and end, the module displays both cross-section numbers in two rows, in accordance with the definition in RSTAB.

STEEL Plastic also designs tapered members, provided that the cross-section at the start of the member has the same number of stress points as the cross-section at the end of the member. For example, the normal stresses are determined from the moments of inertia and the distances of the stress points from the center of gravity. If the cross-sections at the start and the end of a tapered member have a different number of stress points, the intermediate values cannot be interpolated. The calculation is possible neither in RSTAB nor in STEEL Plastic.

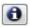

The cross-section's stress points including numbering can also be checked graphically. To do this, select the cross-section in Window 1.3, and then click [Info]. The dialog box shown in Figure 2.8 appears.

### Info About Cross-Section

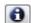

In the *Info About Cross-Section* dialog box, you can view the cross-section properties, stress points, and c/t-parts.

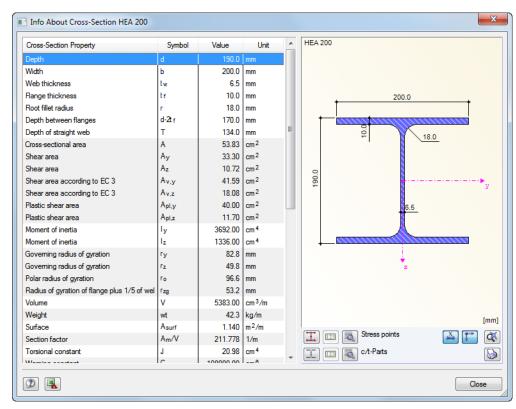

Figure 2.8: Dialog box Info About Cross-Section

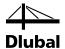

The right part of the dialog box shows a graphic of the currently selected cross-section.

The buttons below the graphic have the following functions:

| Button   | Function                                                                     |  |  |
|----------|------------------------------------------------------------------------------|--|--|
| $\Box$   | Displays or hides the stress points                                          |  |  |
|          | Displays or hides the c/t-parts                                              |  |  |
| 123      | Displays or hides the numbers of stress points or c/t-parts                  |  |  |
|          | Displays or hides details of the stress points or c/t-parts (see Figure 2.9) |  |  |
| X        | Displays or hides the dimensions of the cross-section                        |  |  |
| <b>*</b> | Displays or hides the main axes of the cross-section                         |  |  |
| OK)      | Resets the full view of the cross-section graphic                            |  |  |

Table 2.2: Buttons of the cross-section graphic

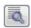

By means of the [Details] button, you can call up detailed information on stress points (distances to center of gravity, statical moments of area, normalized warping constants, etc.) and c/t-parts.

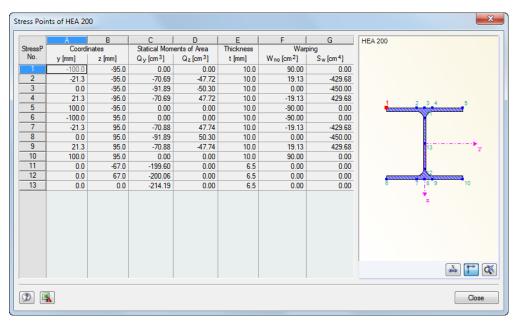

Figure 2.9: Dialog box Stress Points of HEA 200

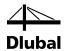

# 3. Calculation

# 3.1 Detail Settings

Calculation

Details...

Before starting the [Calculation], you should check the design details. To open the corresponding dialog box, use the [Details] button available in every window of the add-on module.

The Details dialog box contains the following tabs:

- Settings
- General
- Used Literature.

# 3.1.1 Settings

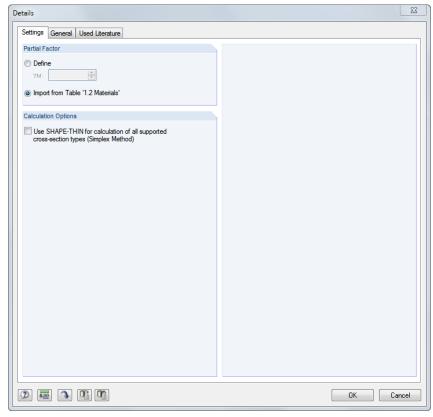

Figure 3.1: Dialog box Details, tab Settings

### **Partial Safety Factor**

For the determination of the resistances  $R_d$ , the partial safety factor  $\gamma_M$  of the material is usually to be considered. If you *Define* this factor manually, it is applied globally for all materials of the design case. By default, however, the partial safety factors are taken separately for each material from the properties defined in the 1.2 *Materials* window.

# **Calculation Options**

Cross-sections consisting of two or three plates (I-, C-, Z-, L-sections, channels, tees) are calculated according to the PIFM with redistribution according to [1], elliptical cross-sections according to the non-linear optimization method. By selecting the check box, you can calculate these cross-section types also according to the Simplex Method (see Chapter 3.2), which is usually used only for general cross-sections.

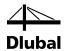

### 3.1.2 General

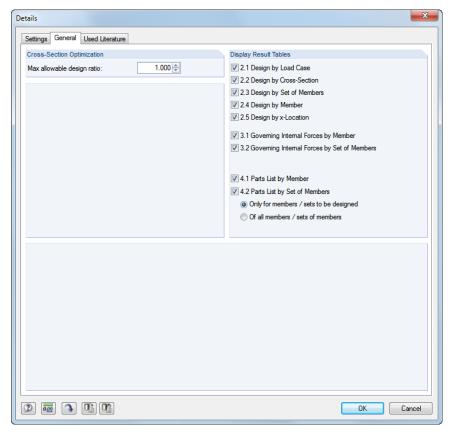

Figure 3.2: Dialog box Details, tab General

# **Cross-Section Optimization**

The optimization is targeted on the maximum design ratio of 100 %. If necessary, you can also specify a different upper limit in the text box.

# **Display Result Tables**

Here, you can select which results windows and parts list you want to display. These windows are described in Chapter 4 *Results*.

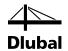

# 3.2 Design Methods

Depending on the cross-section type, one of the following methods is used.

# **Partial Internal Forces Method (PIFM)**

According to the PIFM with redistribution by KINDMANN/FRICKEL [1], you can design cross-sections consisting of two or three plates: top flange, web and, if available, bottom flange. The flanges must be arranged horizontally, the web vertically. In this way, the most frequently used cross-sections are considered.

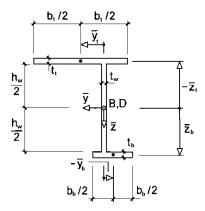

Figure 3.3: General cross-section consisting of three plates (horizontal-vertical-horizontal)

If the top or bottom flange is left out, you can consider cross-sections consisting of two plates like tees or L-sections.

The method by Kindmann/Frickel allows you to design flat steel sections, pipes, and hollow sections. The calculation methods are described in [1], Chapter 10.

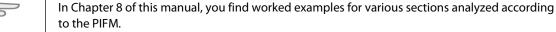

# Plastic interaction relations for elliptical cross-sections

The plastic interaction relations for elliptical cross-sections according to Nowzartash/MohareB are described in [2]. An analytical nonlinear optimization method is used to analyze the plastic capacity of elliptical hollow sections.

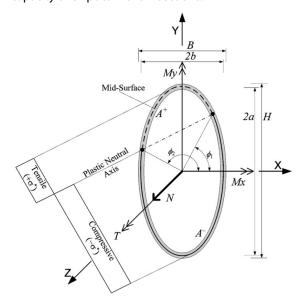

Figure 3.4: Elliptical hollow sections with interaction from axial force, torsion, and double bending according to [2]

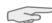

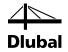

# **Simplex Method**

For a linear optimization problem, the cross-section is discretized into a finite number of surface elements that are as small as possible. If all internal forces of an x-location are consistently multiplied by a factor, the plastic capacity is found for a certain value. A combination of internal forces can be described by means of the following vector:

$$F = \{N, M_u, M_v, V_u, V_v, M_T\}$$

In the calculation of the plastic resistance, a constant ratio of the components is assumed in this vector, so that the factor enlarges the internal force vector F up until the yield area. The factor is determined as the maximum of a linear optimization problem using a revised simplex algorithm. With the yield conditions according to VON MISES, we obtain a coordinate plane of normal and shear stresses of an ellipse which is approximated by an inscribed octagon.

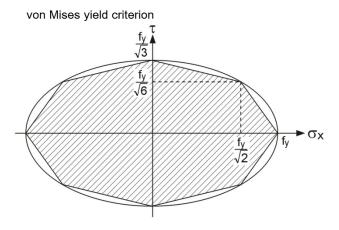

Figure 3.5: Linear approximation of the yield criterion

With this method, you can analyze general cross-sections with thin-walled element thicknesses. They are also used in the cross-section program SHAPE-THIN (see [3]).

The *Details* dialog box allows you to calculate the cross-sections consisting of two or three plates and hollow sections according to the Simplex Method (see Figure 3.1, page 16).

Details..

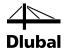

# 3.3 Start Calculation

Calculation

To start the calculation in STEEL Plastic, use the [Calculation] button available in every input window of the module.

STEEL Plastic searches for the results of the load cases, load combinations, and result combinations selected for design. If no results can be found, the program starts the RSTAB calculation to determine the design-relevant internal forces.

You can also start the calculation in the RSTAB user interface. To do this, use the *To Calculate* dialog box (menu *Calculation*  $\rightarrow$  *To Calculate*), containing design cases as well as load cases or load combinations.

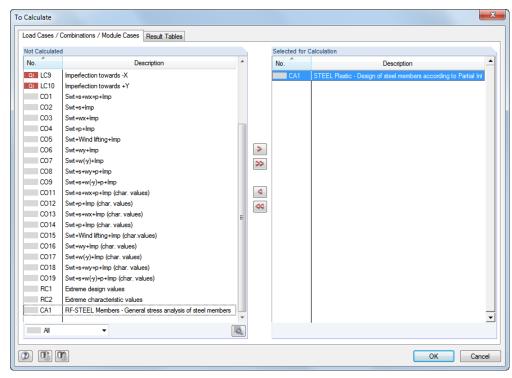

Figure 3.6: Dialog box To Calculate

If the STEEL Plastic cases are missing in the *Not Calculated* list, select *All* or *Add-on Modules* in the drop-down list at the end of the dialog box section.

To transfer the selected STEEL Plastic case to the section on the right, click [▶]. Click [OK] to start the calculation.

Alternatively, you can start the calculation of a design case by using the drop-down in the toolbar. In this list, select the STEEL Plastic case, and then click [Show Results].

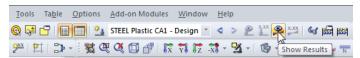

Figure 3.7: Direct calculation of an STEEL Plastic case in RSTAB

Subsequently, you can observe the design process in a separate dialog box.

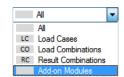

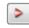

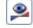

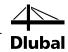

# 4. Results

Immediately after the calculation, the 2.1 Design by Load Case window is shown.

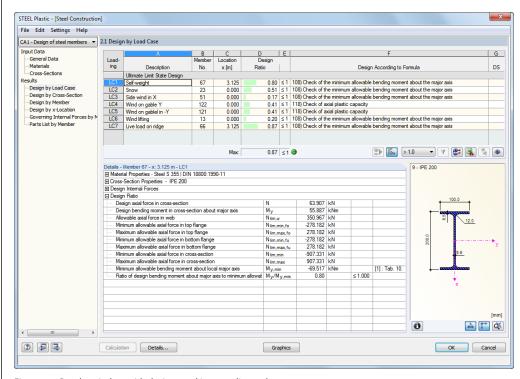

Figure 4.1: Results window with designs and intermediate values

The designs are shown in the results windows 2.1 through 2.5, sorted by different criteria.

Windows 3.1 and 3.2 show the governing internal forces. Windows 4.1 and 4.2 show the parts lists by members and sets of members.

To open a window, click the corresponding entry in the navigator. To go to the previous or next input window, use the buttons shown on the left. Alternatively, you can use the function keys to go the next [F2] or previous [F3] window.

Click [OK] to save the results. Thus you exit STEEL Plastic and return to the main program.

Chapter 4 *Results* describes the different results windows one by one. Chapter 5 *Evaluation* describes evaluating and checking results, page 30 f.

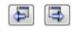

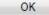

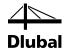

# 4.1 Design by Load Case

The upper part of the window shows a summary of the governing checks sorted by load case, load combination, and result combination.

The lower part provides detailed information about the cross-section properties, design internal forces, and check parameters for the load case selected above.

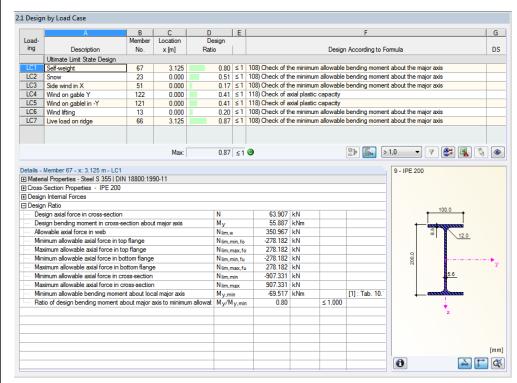

Figure 4.2: Window 2.1 Design by Load Case

# Description

This column shows the descriptions of the load cases, load combinations, and result combinations used for the designs.

### Member No.

This column shows the number of the member with the maximum design ratio of the analyzed loading.

### Location x

This column shows the corresponding x-location where the member's maximum design ratio occurs. For the table output, the program uses the following member locations *x*:

- Start and end node
- Division points according to possibly defined member division (see RSTAB Table 1.6)
- Member division according to specification for member results
   (RSTAB dialog box Calculation Parameters, tab Global Calculation Parameters)
- Extreme values of the internal forces.

### Design

Columns D and E show the design conditions

The length of the color scale represents the respective stress ratio.

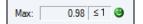

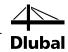

# **Design According to Formula**

This column shows the equations of the standard used in the checks.

# 4.2 Design by Cross-Section

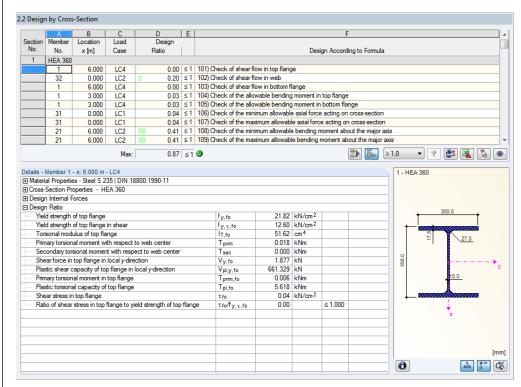

Figure 4.3: Window 2.2 Design by Cross-Section

This window shows the maximum design ratios of all members and actions selected for design, sorted by cross-section.

If there is a tapered member, both cross-section descriptions are displayed in the table row next to the section number.

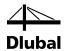

# 4.3 Design by Set of Members

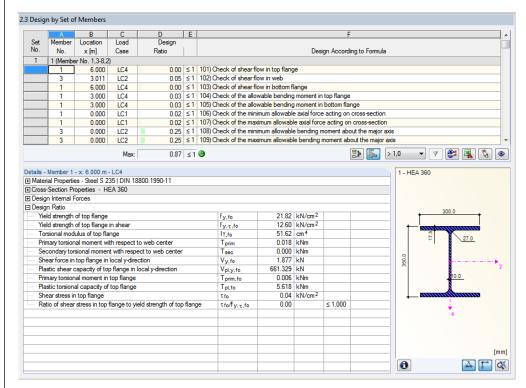

Figure 4.4: Window 2.3 Design by Set of Members

This results window is displayed if you have selected at least one set of members for design. The window lists the maximum design ratios sorted by set of members.

The *Member No.* column shows the number of the one member within the set of members that bears the maximum ratio for the respective design criterion.

The output by set of members allows you to clearly present the design for an entire structural group (for example, a frame).

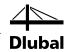

# 4.4 Design by Member

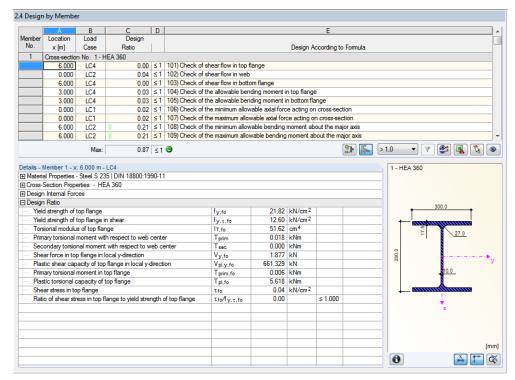

Figure 4.5: Window 2.4 Design by Member

This results window shows the maximum design ratios for the individual designs sorted by member number. The columns are described in detail in Chapter 4.1, page 22.

# 4.5 Design by x-Location

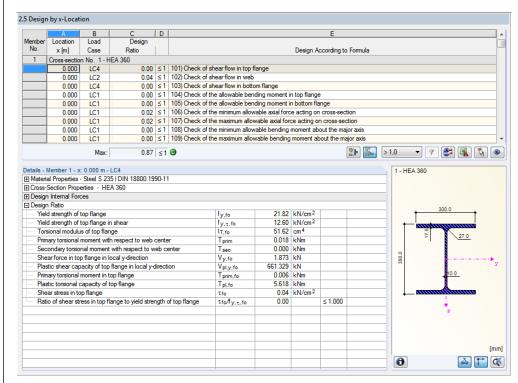

Figure 4.6: Window 2.5 Design by x-Location

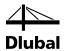

This results window lists the maxima for each member at the locations  $\mathbf{x}$  resulting from the division points in RSTAB:

- Start and end node
- Division points according to possibly defined member division (see RSTAB Table 1.6)
- Member division according to specification for member results (RSTAB dialog box Calculation Parameters, tab Global Calculation Parameters)
- · Extreme values of the internal forces.

# 4.6 Governing Internal Forces by Member

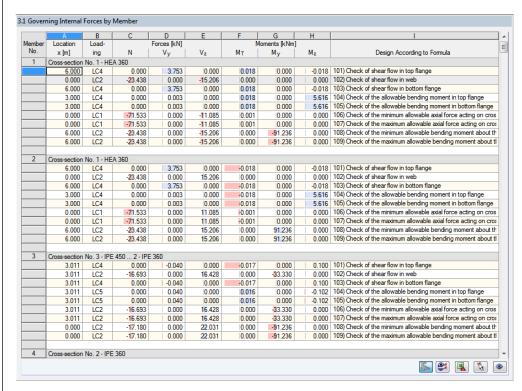

Figure 4.7: Window 3.1 Governing Internal Forces by Member

This window shows for each member the governing internal forces that result in maximum design ratios in each check.

### Location x

This column shows the respective x-location with the member's maximum design ratio.

### **Load Case**

This column displays the number of the load case, load combination, or result combination whose internal forces produce the maximum design ratio.

### Forces / moments

For each member, this column displays the axial and shear forces as well as the torsional and bending moments resulting in the maximum design ratios in the various cross-section checks.

# **Design According to Formula**

The final column provides information on the check types and the formulas used in the checks according to [1], [2], or [3].

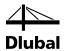

# 4.7 Governing Internal Forces by Set of Members

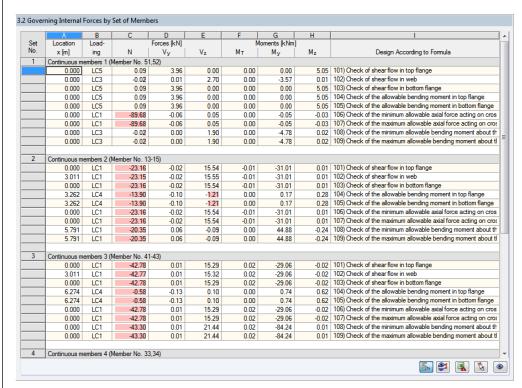

Figure 4.8: Window 3.2 Governing Internal Forces by Set of Members

This window shows the internal forces that result in the maximum design ratios in the design of each set of members.

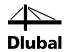

# 4.8 Parts List by Member

Finally, STEEL Plastic provides a summary of all cross-sections used in the design case.

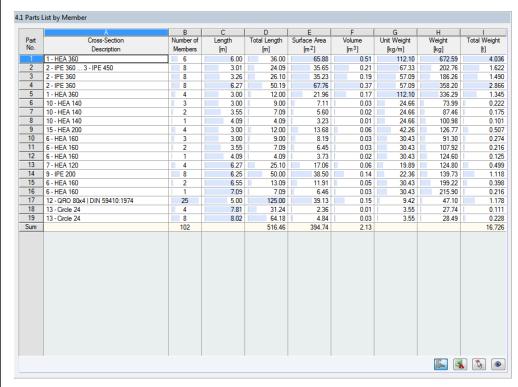

Figure 4.9: Window 4.1 Parts List by Member

Details...

By default, this list contains only the designed members. If you need a parts list for all members of the model, select the corresponding option in the *Other* tab of the *Details* dialog box (see Figure 3.2, page 17).

### Part No.

The program automatically assigns part numbers to similar members.

# **Cross-Section Description**

This column shows the cross-section numbers and descriptions.

### **Number of Members**

This column shows for each part how many similar members are used.

### Length

This column displays the length of a single member.

### **Total Length**

This column shows the product determined from the previous two columns.

### **Surface Area**

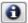

For each part, the program indicates the surface area relative to the total length. The surface area is determined from the *Surface* of the cross-sections that can be seen in Windows 1.3 and 2.1 through 2.5 in the cross-section properties (see Figure 2.8, page 14).

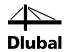

# Volume

The volume of a part is determined from the cross-sectional area and the total length.

# **Unit Weight**

The *Unit Weight* is the weight of the section relative to the length of one meter. For tapered cross-sections, the program averages both cross-section properties.

### Weight

The values of this column are determined from the respective product of the entries in column C and G.

# **Total Weight**

The final column indicates the total weight of each part.

### Sum

At the bottom of the list, you find a summary of the values in the columns B, D, E, F, and I. The last row of the *Total Weight* column informs you about the total amount of the required steel.

# 4.9 Parts List by Set of Members

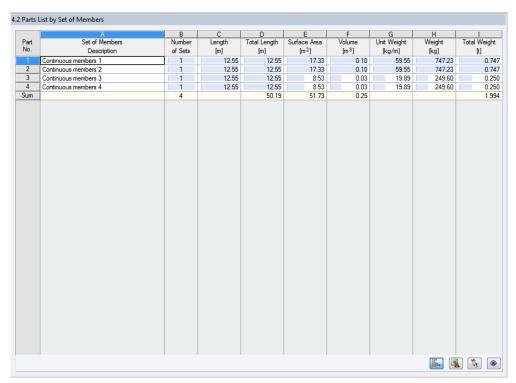

Figure 4.10: Window 4.2 Parts List by Set of Members

The final results window is displayed if you have selected at least one set of members for design. It summarizes entire structural groups (for example, a horizontal beam) in a parts list.

The columns are described in the previous chapter. If different cross-sections are used in the set of members, the program averages the surface area, volume, and cross-section weight.

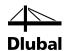

# 5. Evaluation of Results

You can evaluate the design results in different ways. The buttons below the upper table can help you evaluate the results.

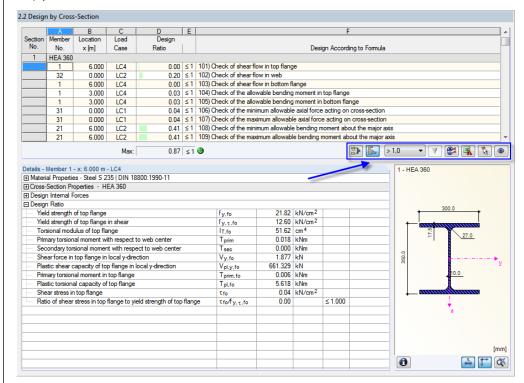

Figure 5.1: Button for evaluation of results

The buttons have the following functions:

| Button                      | Description        | Function                                                                                                    |  |
|-----------------------------|--------------------|----------------------------------------------------------------------------------------------------|--|
|                             | Result combination | Creates a new result combination from the governing load cases and load combinations                                         |  |
|                             | Color bar          | Shows or hides the colored reference scales in the results windows                                                           |  |
| > 1,0 ▼<br>> 1,0 Max Define | Filter parameters  | Represents the criterion for filtering the tables:<br>Design ratios greater than 1, maximum value, or user-<br>defined limit |  |
| <b>7</b> ,21                | Apply filter       | Shows only rows where the filter parameters are valid (ratio > 1, maximum, user-defined value)                               |  |
|                             | Result diagrams    | Opens the dialog box <i>Result Diagram on Member</i> → Chapter 5.2, page 33                                                  |  |
| 4                           | Excel export       | Exports the table to MS Excel / OpenOffice  → Chapter 7.4.2, page 44                                                         |  |
| \$                          | Member selection   | Allows for the graphical selection of a member to display its results in the table                                           |  |
|                             | View mode          | Goes to the RSTAB work window for changing the view                                                                          |  |

Table 5.1: Buttons in the results windows 2.1 through 2.5

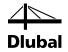

# 5.1 Results on the RSTAB model

You can also evaluate the design results in the RSTAB work window.

# RSTAB background graphic and view mode

The RSTAB work window in the background is useful for finding the position of a member in the model. The member selected in the STEEL Plastic results window is highlighted in the selection color in the background graphic. Furthermore, an arrow indicates the member's x-location displayed in the currently selected table row.

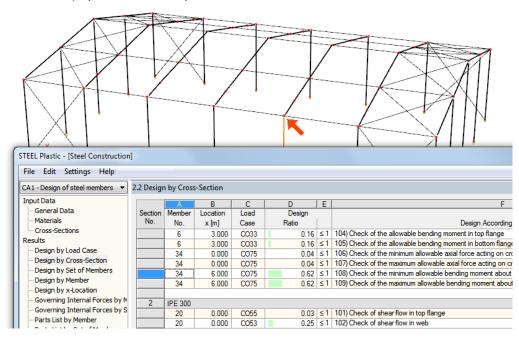

Figure 5.2: Indication of the member and the current Location x in the RSTAB model

If you cannot improve the display by moving the STEEL Plastic window, click [Jump to Graphic] to activate the *View Mode*. Thus, you hide the module window so that you can change the display in the RSTAB graphical user interface. In the view mode, you can use the functions of the *View* menu, for example zooming, moving, or rotating the display. The indication arrow remains visible.

To return to the STEEL Plastic module, click [Back].

### RSTAB work window

You can also graphically check the design ratios in the RSTAB model. First, click [Graphics] to exit the design module. In the RSTAB work window, the design ratios are now displayed like the internal forces of a load case.

To display or hide design results, use the [Show Results] button known from the display of internal forces. To display the result values, click the [Show Values] button in the toolbar to the right.

The RSTAB tables are of no relevance for the evaluation of design results.

To set the design cases, you can use the list in the toolbar.

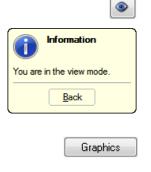

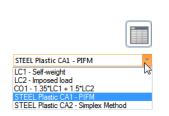

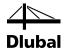

To adjust the results display, use the *Display* navigator below the entry *Results*  $\rightarrow$  *Members*. The display of the design ratios is *Two-Colored* by default.

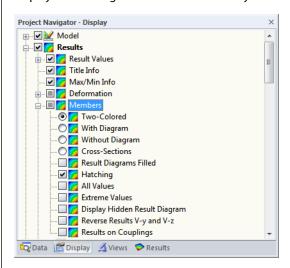

Figure 5.3: Display navigator: Results  $\rightarrow$  Members

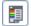

When you select a multicolor representation (options *With/Without Diagram* or *Cross-Sections*), the color scale panel becomes available. It provides the common control functions described in the RSTAB manual, Chapter 3.4.6.

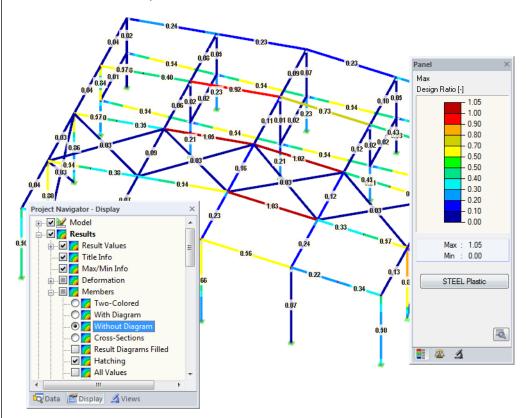

Figure 5.4: Design ratios with display option Without Diagram

You can transfer the graphics of the results to the printout report (see Chapter 6.2, page 36).

To return to the add-on module, click [STEEL Plastic] in the panel.

STEEL Plastic

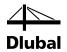

# 5.2 Result Diagrams

You can also graphically evaluate a member's result distributions in a result diagram.

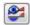

To do this, select the member (or set of members) in the STEEL Plastic results window by clicking in the corresponding table row of the member. Then, open the *Result Diagram on Member* dialog box by clicking the button shown on the left. The button is located below the upper results table (see Figure 5.1, page 30).

To display the result diagrams, select the command from the RSTAB menu

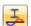

### **Results** → **Result Diagrams for Selected Members**

or use the button in the RSTAB toolbar shown on the left.

A window opens, graphically presenting the distribution of the maximum design values on the member or set of members.

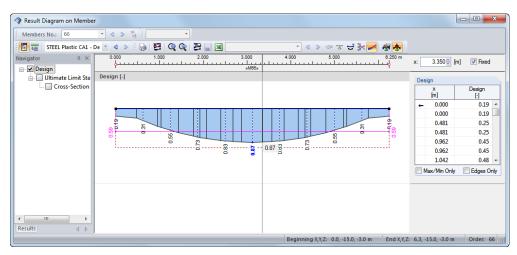

Figure 5.5: Dialog box Result Diagram on Member

STEEL Plastic CA1 - PIFM

LC1 - Self-weight
LC2 - Imposed load
CO1 - 1.35\*LC1 + 1.5\*LC2
STEEL Plastic CA1 - PIFM
STEEL Plastic CA2 - Simplex Method

To select the relevant STEEL Plastic design case, use the list in the toolbar of the dialog box.

The Result Diagram on Member dialog box is described in the RSTAB manual, Chapter 9.5.

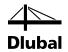

# 5.3 Filter for Results

The results windows in STEEL Plastic allow you to sort the results by various criteria. In addition, you can use the filter options to graphically evaluate the results as described in Chapter 9.7 of the RSTAB manual.

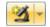

In STEEL Plastic, you can also use the *Visibilities* (see RSTAB manual, Chapter 9.7.1) to filter the members for evaluation.

# Filtering designs

The design ratios can easily be used as filter criteria in the RSTAB work window which you can access by clicking [Graphics]. To apply this filter function, the panel must be displayed. If it is not, select in the RSTAB menu

### $View \rightarrow Control Panel (Color Scale, Factors, Filter)$

or use the toolbar button shown on the left.

The panel is described in the RSTAB manual, Chapter 3.4.6. You define the filter settings for the results in the first panel tab (Color spectrum). Because this register is not available for the two-colored results display, you have to use the *Display* navigator and set the display options *With/Without Diagram* or *Cross-Sections* first.

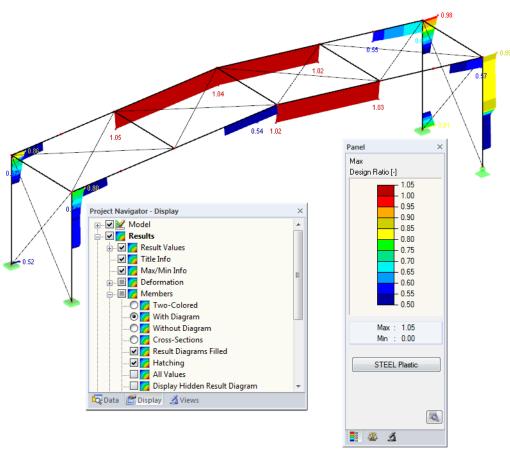

Figure 5.6: Filtering design ratios with adjusted color spectrum

As the figure above shows, the color spectrum can be set in such a way that only ratios higher than 0.50 are shown in a color range between blue and red.

If you select the *Display Hidden Result Diagram* option in the *Display* navigator (*Results*  $\rightarrow$  *Members*), you can display all design ratio diagrams that are not covered by the color spectrum. Those diagrams will be represented by dotted lines.

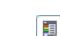

Graphics

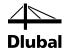

# Filtering members

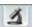

In the *Filter* tab of the control panel, you can specify the numbers of particular members to display their results exclusively, that is, filtered. This function is described in the RSTAB manual, Chapter 9.7.3.

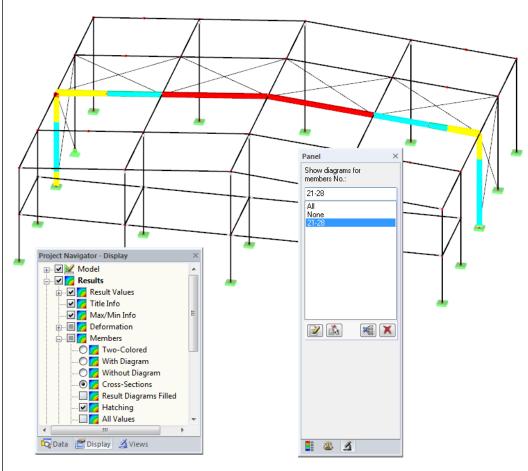

Figure 5.7: Member filter for the design ratios of a frame

Unlike the partial view function (*Visibilities*), the graphic displays the entire model. The figure above shows the design ratios of a frame. The remaining members are displayed in the model but are shown without design ratios.

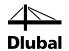

# 6. Printout

# 6.1 Printout Report

Like in RSTAB, the program generates a printout report for the STEEL Plastic results, to which you can add graphics and descriptions. The selection in the printout report determines which data from the design module will be included in the final printout.

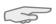

The printout report is described in the RSTAB manual. In particular, Chapter 10.1.3.5 *Selecting Data of Add-on Modules* describes how to select input and output data from add-on modules for the printout report.

For large structural systems with many design cases, it is recommended to split the data into several printout reports, thus allowing for a clearly-arranged printout.

# 6.2 Graphic Printout

In RSTAB, you can add every picture displayed in the work window to the printout report or send it directly to a printer. In this way, you can also prepare the design ratios displayed on the RSTAB model for the printout.

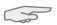

Printing graphics is described in the RSTAB manual, Chapter 10.2.

# **Designs on the RSTAB Model**

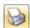

To print the current graphic of the design ratios, select the command in the menu

### $\textbf{File} \rightarrow \textbf{Print}$

or use the toolbar button shown on the left.

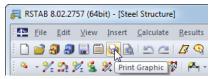

Figure 6.1: Button [Print Graphic] in RSTAB toolbar

# **Result diagrams**

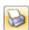

In the *Result Diagram on Member* dialog box, you can also send the graphic with the design values to the report using the [Print] button. Furthermore, you can print the graphic directly.

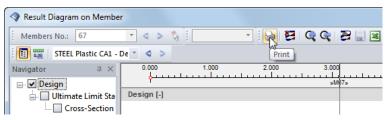

Figure 6.2: Button [Print] in the dialog box Result Diagram on Member

The following dialog box appears.

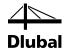

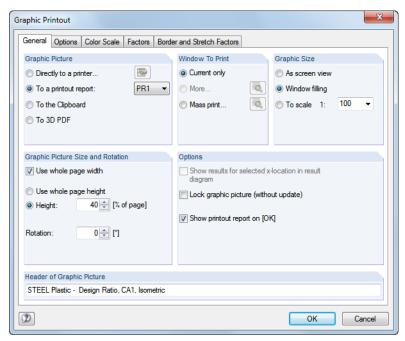

Figure 6.3: Dialog box Graphic Printout, tab General

This dialog box is described in the RSTAB manual, Chapter 10.2. The manual also describes the *Options* and *Color Scale* tab.

To move a graphic within the printout report, use the drag-and-drop function.

To adjust a graphic in the printout report after the fact, right-click the corresponding entry in the navigator of the printout report. The *Properties* option in the context menu opens the *Graphic Printout* dialog box, offering various options for adjustment.

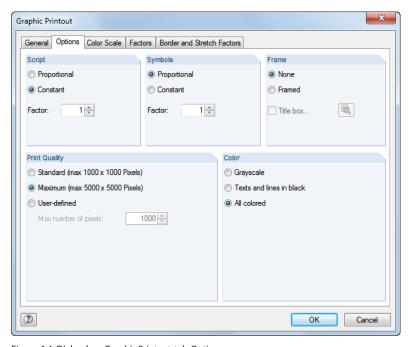

Figure 6.4: Dialog box *Graphic Printout*, tab *Options* 

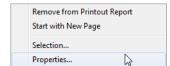

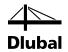

# 7. General Functions

This chapter describes useful menu functions and export options for the designs.

# 7.1 Design Cases

Design cases allow you to group members for the design. In this way, you can consider groups of structural components or analyze members with particular design specifications (for example, changed materials, partial safety factors, or optimization).

It is no problem to analyze the same member or set of members in different design cases.

To calculate a STEEL Plastic design case, you can also use the load case list in the RSTAB toolbar.

### Creating new design case

To create a new design case, select in the STEEL Plastic menu

File  $\rightarrow$  New Case.

The following dialog box appears:

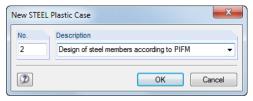

Figure 7.1: Dialog box New STEEL Plastic Case

In this dialog box, enter a *No*. (one that is still available) for the new design case. An appropriate *Description* will make the selection in the load case list easier.

Click [OK] to open the 1.1 *General Data* window of STEEL Plastic where you can enter the design data.

### Renaming design case

To change the description of a design case, select in the STEEL Plastic menu

 $\textbf{File} \rightarrow \textbf{Rename Case}.$ 

The following dialog box appears:

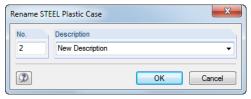

Figure 7.2: Dialog box Rename STEEL Plastic Case

In this dialog box, you can specify a different *Description* as well as a different *No.* for the design case.

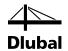

### Copying design case

To copy the input data of the current design case, select from the STEEL Plastic menu

### $\textbf{File} \rightarrow \textbf{Copy Case}.$

The following dialog box appears:

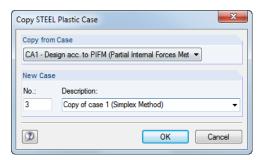

Figure 7.3: Dialog box Copy STEEL Plastic

Define the No. and, if necessary, a Description for the new case.

### **Deleting design case**

To delete design cases, select from the STEEL Plastic menu

#### $\textbf{File} \rightarrow \textbf{Delete Case}.$

The following dialog box appears:

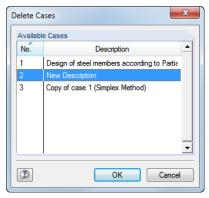

Figure 7.4: Dialog box Delete Case

First, select the design case from the Available Cases. To delete the selected case, click [OK].

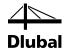

# 7.2 Cross-Section Optimization

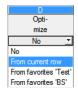

The design module offers you the option to optimize overstressed or little utilized cross-sections. To do this, select from the lists in column D or E of the 1.3 *Cross-Sections* window whether to determine the cross-section *From current row* or from the user-defined *Favorites* (see Figure 2.6, page 12). Alternatively, you can start the cross-section optimization in the results windows by using the context menu.

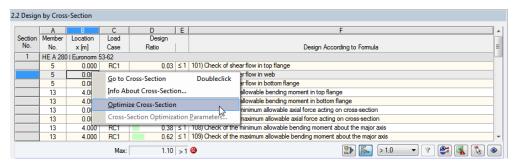

Figure 7.5: Context menu for cross-section optimization

During the optimization process, the module determines the cross-section that fulfills the design conditions in the most optimal way, that is, comes as close as possible to the maximum allowable design ratio specified in the *Details* dialog box (see Figure 3.2, page 17). The required cross-section properties are determined with the internal forces from RSTAB. If another cross-section proves to be more favorable, this new cross-section is used for the design. Then, the graphic in Window 1.3 shows two cross-sections: the original cross-section from RSTAB and the optimized one (see Figure 7.7).

For a parametric cross-section, the following dialog box appears when you select 'Yes' from the drop-down list.

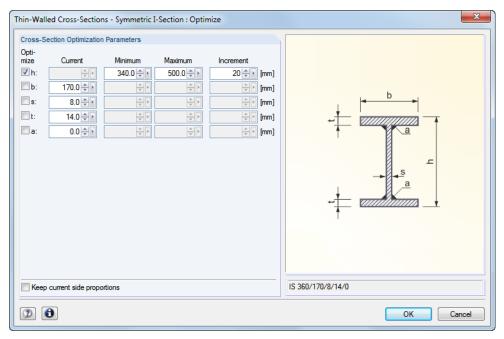

Figure 7.6: Dialog box Welded Cross-Sections - Symmetric I-Section: Optimize

By selecting the check boxes in the *Optimize* column, you decide which parameter(s) you want to modify. This enables the *Minimum* and *Maximum* columns, where you can specify the upper and lower limits of the parameter. The *Increment* column specifies the interval by which the size of the parameter varies during the optimization process.

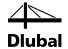

If you want to *Keep current side proportions*, select the corresponding check box. In addition, you must select at least two parameters for optimization.

Cross-sections built up from rolled cross-sections cannot be optimized.

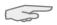

Please note that the internal forces will <u>not</u> be recalculated automatically with the changed cross-sections in the optimization. It is up to you to decide which cross-sections you want to transfer to RSTAB for recalculation. Due to the changed stiffnesses in the structural system, the internal forces from the optimized cross-section may vary significantly. Therefore, it is recommended to recalculate the internal forces of the modified cross-section data after the first optimization, and then to optimize the cross-sections once again.

You can export the modified cross-sections to RSTAB. To do this, go to the 1.3 *Cross-Sections* window, and then select the command from the menu

#### $\textbf{Edit} \rightarrow \textbf{Export All Cross-Sections to RSTAB}.$

Alternatively, you can use the context menu in Window 1.3 to export optimized cross-sections to RSTAB.

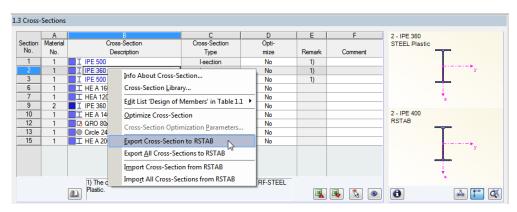

Figure 7.7: Context menu in Window 1.3 Cross-Sections

Before the modified materials are transferred to RSTAB, a query appears as to whether you want to delete the results in RSTAB and STEEL Plastic.

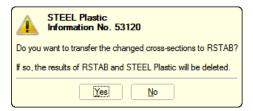

Figure 7.8: Query before export of modified cross-sections to RSTAB

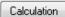

By confirming the query, and then starting the [Calculation] in the STEEL Plastic module, the RSTAB internal forces as well as the checks will be determined in a single calculation run.

If the modified cross-sections are not exported to RSTAB, you can reimport the original cross-sections in the design module by using the options shown in Figure 7.7. Please note that this option is available in the 1.3 *Cross-Sections* window only.

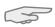

If you optimize a tapered member, the program modifies the start and end sections of the member. Then, the program linearly interpolates the second moments of area at the intermediate locations. Because these moments are considered with the fourth power, the analyses may be inaccurate if the depths of the start and the end cross-section differ significantly. In such a case, it is recommended to divide the taper into several members, thus modeling the taper layout manually.

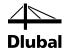

# 7.3 Units and Decimal Places

Units and decimal places for RSTAB and the add-on modules are managed in one common dialog box. To specify the units for STEEL Plastic, select in the module menu

#### Settings $\rightarrow$ Units and Decimal Places.

The dialog box known from RSTAB appears. In the *Program / Module* dialog box section, STEEL Plastic is preset.

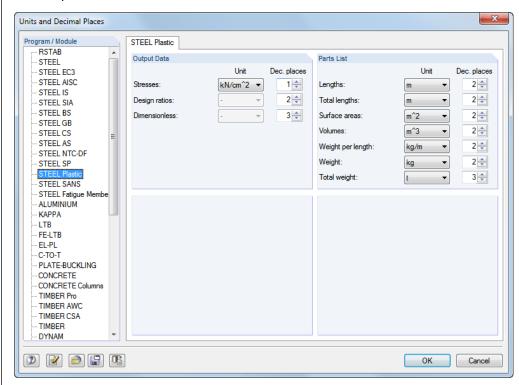

Figure 7.9: Dialog box Units and Decimal Places

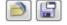

To reuse the settings in other models, save them as a user-profile. These functions are described in the RSTAB manual, Chapter 11.1.3.

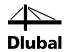

# 7.4 Data Exchange

## 7.4.1 Exporting Materials to RSTAB

If you adjusted the materials in STEEL Plastic for design, you can export the modified materials to RSTAB in a similar way as you export cross-sections. To do this, go to the 1.2 *Materials* window, and then select the command in the menu

#### Edit $\rightarrow$ Export All Materials to RSTAB.

Alternatively, you can export the modified materials to RSTAB by using the context menu in Window 1.2.

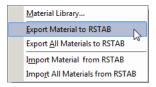

Figure 7.10: Context menu of Window 1.2 Materials

Calculation

Before the modified materials are transferred to RSTAB, a query appears as to whether you want to delete the results in RSTAB. After you confirm the query and start the [Calculation] in STEEL Plastic, the RSTAB internal forces and designs are determined in a single calculation run.

If the modified materials are not exported to RSTAB, you can transfer the original materials to the design module, using the options shown in Figure 7.10. Please note, however, that this option is only available in the 1.2 *Materials* window.

## 7.4.2 Exporting Results

You can use the STEEL Plastic results also in other programs.

### Clipboard

To copy cells selected in the results windows to the Clipboard, press the keys [Ctrl]+[C]. To insert the cells, for example in a word processor, press [Ctrl]+[V]. The headers of the table columns are not transferred.

#### **Printout report**

You can print the data of the STEEL Plastic module into the printout report (see Chapter 6.1, page 36) for export. Then, in the printout report, you can export them by selecting in the report menu

### $\textbf{File} \rightarrow \textbf{Export in RTF}.$

This function is described in the RSTAB manual, Chapter 10.1.11.

### **Excel / OpenOffice**

STEEL Plastic provides a function for the direct data export to MS Excel, OpenOffice.org Calc, or the file format CSV. To open the corresponding dialog box, select on the module menu

#### $\textbf{File} \rightarrow \textbf{Export Tables}.$

The following dialog box appears.

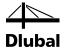

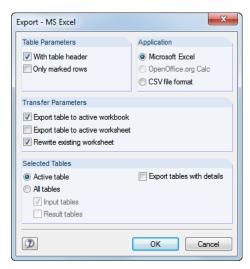

Figure 7.11: Dialog box Export - MS Excel

Having selected the relevant options, you can start the export by clicking [OK]. Excel or OpenOffice are started automatically, that is, you do not need to open the programs beforehand.

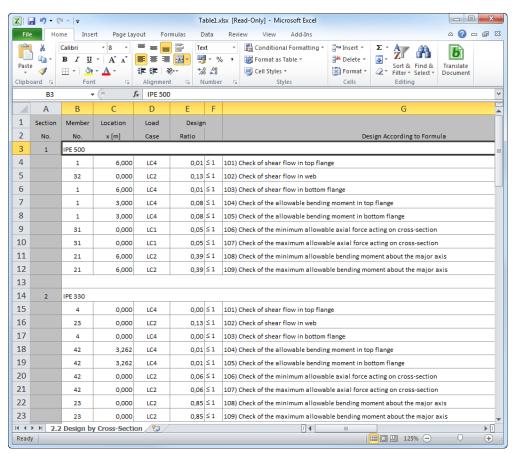

Figure 7.12: Results in Excel

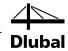

# 8. Worked Examples

# 8.1 Doubly Symmetrical I-Section

The following example is presented in [1], page 431. The interaction from axial force and double-bending without warping is analyzed according to PIFM.

### **Cross-Section**

Doubly symmetrical I-section HE B 200

Steel S 235

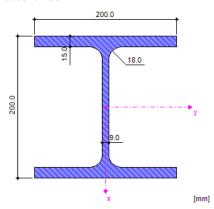

Figure 8.1: Doubly symmetrical I-section HE B 200

### **Cross-section properties**

| Cross-section property                                                            | Symbol            | Value   | Unit            |
|-----------------------------------------------------------------------------------|-------------------|---------|-----------------|
| Depth                                                                             | h                 | 200.00  | mm              |
| Width                                                                             | b                 | 200.00  | mm              |
| Web thickness                                                                     | t <sub>w</sub>    | 9.00    | mm              |
| Flange thickness                                                                  | t <sub>f</sub>    | 15.00   | mm              |
| Root fillet radius                                                                | r                 | 18.00   | mm              |
| Depth between flanges                                                             | d-2t <sub>f</sub> | 170.00  | mm              |
| Depth of straight web                                                             | d                 | 134.00  | mm              |
| Cross-sectional area                                                              | Α                 | 78.08   | cm <sup>2</sup> |
| Shear area                                                                        | A <sub>y</sub>    | 50.03   | cm <sup>2</sup> |
| Shear area                                                                        | Az                | 15.32   | cm <sup>2</sup> |
| Effective shear area according to EC 3                                            | A <sub>v,y</sub>  | 62.43   | cm <sup>2</sup> |
| Shear area according to EC 3                                                      | A <sub>v,z</sub>  | 24.83   | cm <sup>2</sup> |
| Plastic shear area                                                                | A <sub>pl,y</sub> | 60.00   | cm <sup>2</sup> |
| Plastic shear area                                                                | A <sub>pl,z</sub> | 16.65   | cm <sup>2</sup> |
| Moment of inertia                                                                 | l <sub>y</sub>    | 5696.00 | cm <sup>4</sup> |
| Moment of inertia                                                                 | l <sub>z</sub>    | 2003.00 | cm <sup>4</sup> |
| Governing radius of gyration                                                      | r <sub>y</sub>    | 85.40   | mm              |
| Governing radius of gyration                                                      | r <sub>z</sub>    | 50.70   | mm              |
| Polar radius of gyration                                                          | ro                | 99.30   | mm              |
| Radius of gyration of flange section plus <sup>1</sup> / <sub>5</sub> of web area | r <sub>zg</sub>   | 53.90   | mm              |

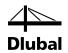

| Volume                          | V                     | 7808.00    | cm³/m           |
|---------------------------------|-----------------------|------------|-----------------|
| Weight                          | wt                    | 61.30      | kg/m            |
| Surface                         | A <sub>surf</sub>     | 1.15       | m²/m            |
| Section factor                  | A <sub>m</sub> /V     | 147.285    | 1/m             |
| Torsional constant              | J                     | 59.28      | cm <sup>4</sup> |
| Warping constant                | C <sub>w</sub>        | 171,100.00 | cm <sup>6</sup> |
| Elastic section modulus         | S <sub>y</sub>        | 569.60     | cm <sup>3</sup> |
| Elastic section modulus         | Sz                    | 200.30     | cm <sup>3</sup> |
| Warping section modulus         | W <sub>w</sub>        | 1849.73    | cm <sup>4</sup> |
| Statical moment of area         | Q <sub>y,max</sub>    | 321.25     | cm <sup>3</sup> |
| Statical moment of area         | Q <sub>z,max</sub>    | 75. 00     | cm <sup>3</sup> |
| Normalized warping constant     | W <sub>no</sub>       | 92.50      | cm <sup>2</sup> |
| Warping statical moment         | Q <sub>w</sub>        | 693.75     | cm <sup>4</sup> |
| Plastic section modulus         | Z <sub>y</sub>        | 642.50     | cm <sup>3</sup> |
| Plastic section modulus         | Z <sub>z</sub>        | 305.80     | cm <sup>3</sup> |
| Plastic warping section modulus | Z <sub>w</sub>        | 2775.00    | cm <sup>4</sup> |
| Plastic shape factor            | $Z_{y}/S_{y}$         | 1.128      |                 |
| Plastic shape factor            | $Z_{z/}S_{z}$         | 1.527      |                 |
| Plastic shape factor            | $Z_{\rm w}/W_{\rm w}$ | 1.500      |                 |

Table 8.1: Cross-section properties HE B 200

## Loading

Axial force  $N_{Ed} = 1000.00 \text{ kN}$ 

 $Moment \qquad \qquad M_{z,Ed} \ = \ 26.20 \ kNm$ 

Moment  $M_{y,Ed} = 34.50 \text{ kNm}$ 

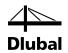

## 8.1.1 Check of Allowable Bending Moment in Top Flange

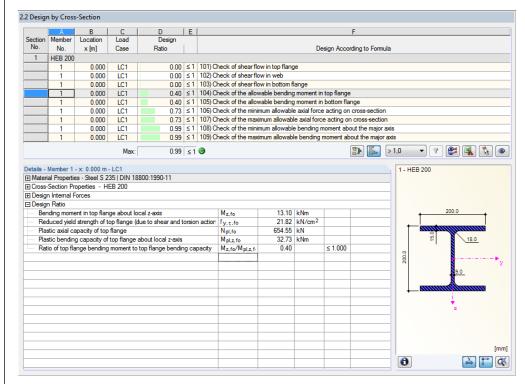

Figure 8.2: Check of the allowable bending moment at top flange

#### **Material properties**

$$f_{y,d} = \frac{f_{y,k}}{\gamma_M} = \frac{24.00}{1.1} = \underbrace{\frac{21.82 \text{ kN/cm}^2}{1.1}}$$
$$\tau_{Rd} = \frac{f_{y,d}}{\sqrt{3}} = \underbrace{\frac{21.82}{\sqrt{3}}} = \underbrace{\frac{12.60 \text{ kN/cm}^2}{1.1}}$$

#### Partial internal forces in cross-section parts according to [1], Table 10.9

$$M_{t} = M_{b} = \frac{M_{z}}{2} - \frac{M_{\omega}}{a_{f}}$$

$$M_{t} = M_{b} = \frac{26.20}{2} - \frac{0}{(20.0 - 1.50)}$$

$$M_{t} = M_{b} = 13.10 \text{ kNm}$$

### Limiting plastic internal forces according to [1], Table 10.9

$$\begin{split} M_{pl,i,\tau} &= \frac{t_f \cdot b^2}{4} \cdot f_{y,d} \cdot \sqrt{1 - \left(\frac{\tau_i}{\tau_{Rd}}\right)} \\ M_{pl,i,\tau} &= \frac{1.50 \cdot 20.0^2}{4} \cdot 21.32 \cdot \sqrt{1 - (0)} \\ M_{pl,i,\tau} &= \underbrace{3272.72 \, kNcm = 32.73 \, kNm}_{where \, i = 0, u} \end{split}$$

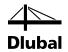

#### Check according to [1], Table 10.9

$$\frac{M_{i}}{M_{pl,i,\tau}} \le 1.00$$

$$\frac{13.10}{32.73} = \underbrace{0.40 \le 1.00}_{0.40}$$

### 8.1.2 Check of the Allowable Axial Force

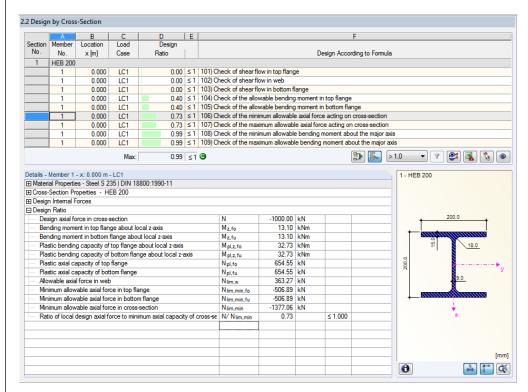

Figure 8.3: Check of the allowable axial forces

### Limiting plastic internal forces according to [1], Table 10.8

$$\begin{split} N_{lim,i} &= t_f \cdot b \cdot f_{y,d} \cdot \sqrt{1 - \left(\frac{\tau_i}{\tau_{Rd}}\right) \cdot \sqrt{1 - \left(\frac{M_i}{M_{pl,i,\tau}}\right)}} \\ N_{lim,i} &= 1.50 \cdot 20.0 \cdot 21.32 \cdot \sqrt{1 - 0} \cdot \sqrt{1 - 0.40} \\ N_{lim,i} &= \underline{506.89 \, kN} \\ where \, i &= o, u \\ \\ N_{lim,w} &= t_w \cdot h_w \cdot f_{y,d} \cdot \sqrt{1 - \left(\frac{\tau_s}{\tau_{Rd}}\right)^2} \\ N_{lim,w} &= 0.9 \cdot (20.0 - 1.50) \cdot 21.32 \cdot \sqrt{1 - 0^2} \\ N_{lim,w} &= \underline{363.27 \, kN} \\ \\ N_{lim} &= N_{lim,t} + N_{lim,b} + N_{lim,w} \\ N_{lim} &= 506.89 + 506.89 + 363.27 \\ N_{lim} &= 1377.06 \, kN \\ \end{split}$$

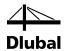

#### Check

$$\frac{N}{N_{lim}} \le 1.00$$

$$\frac{1000}{1377.06} = \frac{0.73 \le 1.00}{1377.06}$$

### 8.1.3 Check of the Allowable Bending Moment

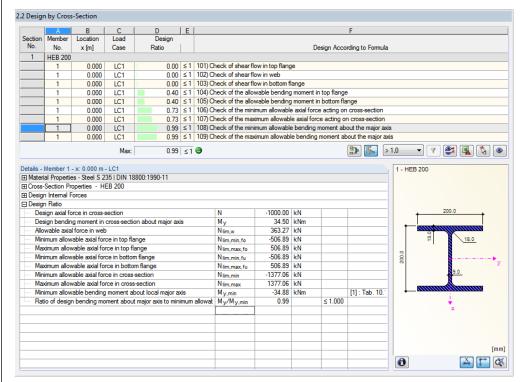

Figure 8.4: Design of the allowable bending moment about major axis

### Governing case according to [1], Table 10.8

Case 3:

$$N_{lim} - 2 \cdot N_{lim,b} \le N \le N_{lim}$$
  
1377.06 - 2 \cdot 506.89 \le 1000.00 \le 1377.06  
363.28 \le 1000.00 \le 1377.06 \Rightarrow OK

### Limiting plastic internal forces [1], Table 10.8

$$\begin{aligned} & \max M_y = \left(2 \cdot N_{\text{lim,b}} + N_{\text{lim,w}} - N\right) \cdot \frac{a_f}{2} \\ & \max M_y = \left(2 \cdot 506.89 + 363.27 - 1000.00\right) \cdot \frac{0.20 - 0.015}{2} \\ & \max M_y = 34.877 \text{ kNm} \end{aligned}$$

$$\frac{M_y}{\text{maxM}_y} \le 1.00$$

$$\frac{34.50}{34.88} = \underbrace{0.99 \le 1.00}_{}$$

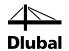

# 8.2 Monosymmetrical I-Section

The following example is presented in [1], page 190 f. The interaction from double-bending with shear force but without taking account of bimoment  $M_{\omega}$  is analyzed.

### **Cross-Section**

Monosymmetrical I-Section IU 432/300/20/12/180/12

#### Steel S 235

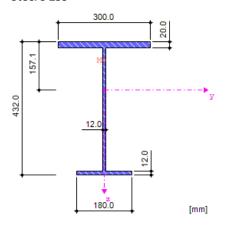

Figure 8.5: Monosymmetrical I-Section IU 432/300/20/12/180/12

### **Cross-section properties**

| Cross-section property                           | Symbol            | Value      | Unit            |
|--------------------------------------------------|-------------------|------------|-----------------|
| Depth                                            | h                 | 432.000    | mm              |
| Upper flange width                               | b <sub>t</sub>    | 300.000    | mm              |
| Upper flange thickness                           | t <sub>t</sub>    | 20.000     | mm              |
| Web thickness                                    | s                 | 12.000     | mm              |
| Lower flange width                               | b <sub>b</sub>    | 180.000    | mm              |
| Lower flange thickness                           | t <sub>b</sub>    | 12.000     | mm              |
| Upper fillet web thickness                       | a <sub>t</sub>    | 6.000      | mm              |
| Lower fillet web thickness                       | a <sub>b</sub>    | 6.000      | mm              |
| Cross-sectional area                             | A                 | 129.600    | cm <sup>2</sup> |
| Shear area                                       | A <sub>y</sub>    | 81.600     | cm <sup>2</sup> |
| Shear area                                       | Az                | 48.000     | cm <sup>2</sup> |
| Distance to center of gravity                    | e <sub>z</sub>    | 157.100    | mm              |
| Moment of inertia                                | l <sub>y</sub>    | 36,923.100 | cm <sup>4</sup> |
| Moment of inertia                                | l <sub>z</sub>    | 5088.960   | cm <sup>4</sup> |
| Polar moment of inertia                          | Ip                | 42,012.000 | cm <sup>4</sup> |
| Polar moment of inertia                          | I <sub>p,M</sub>  | 54,783.600 | cm <sup>4</sup> |
| Moment of inertia referred to the smaller flange | I <sub>y,SF</sub> | 37,271.600 | cm <sup>4</sup> |
| Governing radius of gyration                     | r <sub>y</sub>    | 168.800    | mm              |
| Governing radius of gyration                     | r <sub>z</sub>    | 62.700     | mm              |
| Polar radius of gyration                         | ro                | 180.000    | mm              |
| Polar radius of gyration                         | r <sub>p,M</sub>  | 205.700    | mm              |
| Weight                                           | wt                | 101.700    | kg/m            |

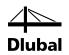

|                       | 1                                                                                                    | 1                                                                                                    |
|-----------------------|----------------------------------------------------------------------------------------------------|----------------------------------------------------------------------------------------------------|
| A <sub>surf</sub>     | 1.800                                                                                                    | m²/m                                                                                                    |
| J                     | 110.530                                                                                                    | cm <sup>4</sup>                                                                                                    |
| Z <sub>M</sub>        | -99.300                                                                                                    | mm                                                                                                    |
| C <sub>w</sub>        | 893,470.000                                                                                                    | cm <sup>6</sup>                                                                                                    |
| λ                     | 0.001                                                                                                    | 1/mm                                                                                                    |
| S <sub>y,max</sub>    | 1343.200                                                                                                    | cm <sup>3</sup>                                                                                                    |
| S <sub>y,min</sub>    | -2350.120                                                                                                    | cm <sup>3</sup>                                                                                                    |
| Sz                    | 339.260                                                                                                    | cm <sup>3</sup>                                                                                                    |
| W <sub>w</sub>        | 2696.510                                                                                                    | cm <sup>4</sup>                                                                                                    |
| Q <sub>y,max</sub>    | 995.460                                                                                                    | cm <sup>3</sup>                                                                                                    |
| Q <sub>z,max</sub>    | 224.910                                                                                                    | cm <sup>3</sup>                                                                                                    |
| W <sub>no</sub>       | 331.340                                                                                                    | cm <sup>2</sup>                                                                                                    |
| Qw                    | 1789.250                                                                                                    | cm <sup>4</sup>                                                                                                    |
| r <sub>y,Kindem</sub> | 87.000                                                                                                    | mm                                                                                                    |
| r <sub>M,z</sub>      | 285.500                                                                                                    | mm                                                                                                    |
| f <sub>z</sub>        | -97.100                                                                                                    | mm                                                                                                    |
| Z <sub>y</sub>        | 1877.760                                                                                                    | cm <sup>3</sup>                                                                                                    |
|                       | J  z <sub>M</sub> C <sub>w</sub> λ  S <sub>y,max</sub> S <sub>y,min</sub> S <sub>z</sub> W <sub>w</sub> Q <sub>y,max</sub> Q <sub>z,max</sub> W <sub>no</sub> Q <sub>w</sub> r <sub>y,Kindem</sub> r <sub>M,z</sub> f <sub>z</sub> | J 110.530  z <sub>M</sub> -99.300  C <sub>w</sub> 893,470.000  λ 0.001  S <sub>y,max</sub> 1343.200  S <sub>z</sub> 339.260  W <sub>w</sub> 2696.510  Q <sub>z,max</sub> 995.460  Q <sub>z,max</sub> 224.910  W <sub>no</sub> 331.340  Q <sub>w</sub> 1789.250  r <sub>y,Kindem</sub> 87.000  r <sub>M,z</sub> 285.500  f <sub>z</sub> -97.100 |

Table 8.2: Cross-section properties IU 432/300/20/12/180/12

# **Material properties**

$$f_{y,d} = \frac{f_{y,k}}{\gamma_M} = \frac{24.00}{1.1} = \frac{21.82 \text{ kN/cm}^2}{1.1}$$

$$\tau_{Rd} = \frac{f_{y,d}}{\sqrt{3}} = \frac{21.82}{\sqrt{3}} = \underbrace{\frac{12.60 \text{ kN/cm}^2}{12.60 \text{ kN/cm}^2}}_{\text{Rd}}$$

## Loading

Shear force  $V_{z,Ed} = 121.67 \text{ kN}$ 

Shear force  $V_{y,Ed} = 28.28 \text{ kN}$ 

Moment  $M_{z,Ed} = -62.45 \text{ kNm}$ 

Moment  $M_{y,Ed} = 271.59 \text{ kNm}$ 

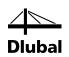

### **8.2.1** Transformation of Internal Forces

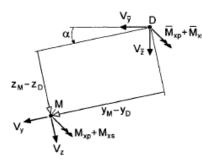

τ internal forces

$$\overline{M}_{xp} = M_{xp}$$

$$V_{\overline{y}} = V_y \cdot \cos \alpha - V_z \cdot \sin \alpha$$

$$V_{\overline{z}} = V_z \cdot \cos \alpha + V_y \cdot \sin \alpha$$

$$\overline{M}_{xs} = M_{xs} - V_y \cdot (z_M - z_D) + V_z \cdot (y_M - y_D)$$

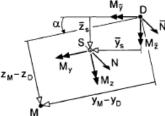

 $\boldsymbol{\sigma}$  internal forces

$$\overline{N} = N$$

$$M_{\overline{y}} = M_y \cdot \cos \alpha - M_z \cdot \sin \alpha + N \cdot \overline{Z}_s$$

$$M_{\overline{z}} = M_z \cdot \cos \alpha + M_v \cdot \sin \alpha - N \cdot \overline{y}_s$$

$$M_{\overline{\omega}} = M_{\omega} + M_{v} \cdot (y_{M} - y_{D}) + M_{z} \cdot (z_{M} - z_{D}) + N \cdot \overline{\omega}_{k}$$

in addition :  $M_{\omega}$  in M and  $M_{\overline{\omega}}$  in D

Figure 8.6: Transformation of internal forces in reference coordinate system according to [1], Table 10.16

$$\begin{split} V_{\overline{y}} &= V_y \cdot \cos\alpha - V_z \cdot \sin\alpha & V_{\overline{z}} &= V_z \cdot \cos\alpha - V_y \cdot \sin\alpha \\ V_{\overline{y}} &= 28.28 \cdot \cos0^\circ - 121.67 \cdot \sin0^\circ & V_{\overline{z}} &= 121.67 \cdot \cos0^\circ - 28.28 \cdot \sin0^\circ \\ V_{\overline{y}} &= 28.28 \, kN & V_{\overline{z}} &= 121.67 \, kN \end{split}$$

$$\overline{M_{xs}} = M_{xs} - V_y \cdot (z_M - z_D) + V_z \cdot (y_M - y_D)$$

$$\overline{M_{xs}} = 0.00 - 28,28 \cdot (-16.23 - 0) + 121.67 \cdot (0 - 0)$$

$$\overline{M_{xs}} = 458.90 \text{ kNcm} = 4.589 \text{ kNm}$$

$$M_{\overline{y}} = M_{y} \cdot \cos \alpha - M_{z} \cdot \sin \alpha + N \cdot \overline{Z_{s}}$$

$$M_{\overline{y}} = 271.59 \cdot \cos 0^{\circ} - (-62.45) \cdot \sin 0^{\circ} + 0$$

$$M_{\overline{y}} = 271.59 \text{kNm}$$

$$M_{\overline{z}} = M_{z} \cdot \cos \alpha - M_{y} \cdot \sin \alpha + N \cdot \overline{y}_{s}$$

$$M_{\overline{y}} = -62.45 \cdot \cos 0^{\circ} - 271.59 \cdot \sin 0^{\circ} + 0$$

$$M_{\overline{y}} = \underline{-62.45 \text{kNm}}$$

$$\begin{split} M_{\overline{\omega}} &= M_{\omega} + M_{y} \cdot (y_{M} - y_{D}) + M_{z} \cdot (z_{M} - z_{D}) + N \cdot \overline{\omega_{k}} \\ M_{\overline{\omega}} &= 0.00 + 27.159 \cdot (0.0 - 0.0) + (-6245) \cdot (-16.23 - 0.0) + 0 \\ M_{\overline{\omega}} &= 101.339 \text{kNcm}^{2} \end{split}$$

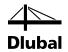

## 8.2.2 Shear Resistance in Top Flange

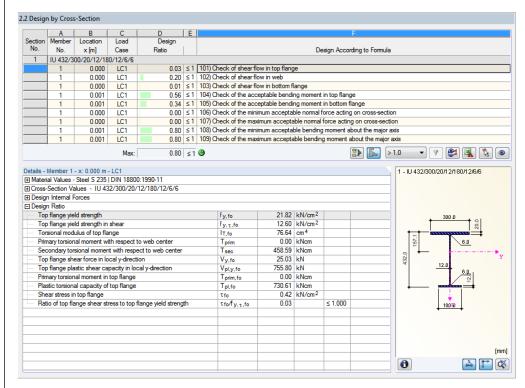

Figure 8.7: Check of shear resistance in top flange

### Partial internal forces in cross-section parts according to [1], Table 10.17

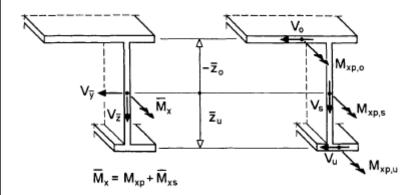

Figure 8.8: Internal forces  $\tau$  in cross-section consisting of three plates acc. to Figure 10.40 [1]

$$\begin{split} V_t &= \frac{\left(V_{\bar{y}} \cdot \overline{Z}_b + \overline{M}_{xs}\right)}{\left(\overline{Z}_b - \overline{Z}_t\right)} \\ V_t &= \frac{\left(28.28 \cdot 0.206 + 4.589\right)}{\left((0.206 + 0.21\right)} \\ V_t &= \underline{25.04 \, kN} \end{split}$$

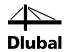

#### Limiting plastic internal forces according to [1], Table 10.17

$$\begin{split} V_{pl,t} &= \tau_{Rd} \cdot b_t \cdot t_t \\ V_{pl,t} &= 12.60 \cdot 30.0 \cdot 2.0 \\ V_{pl,t} &= \underline{755.80 \, kN} \\ M_{xp,t} &= \underline{9.00 \, kNm} \\ M_{pl,xp,t} &= \frac{\tau_{Rd} \cdot t_t^2 \cdot \left(2 \cdot b_t - t_t\right)}{4} \\ M_{pl,xp,t} &= \frac{12.60 \cdot 2.0^2 \cdot \left(2 \cdot 30.0 - 2.0\right)}{4} \\ M_{pl,xp,t} &= 730.61 \, kNcm \end{split}$$

### Check according to [1], Table 10.17

$$\begin{split} &\tau_{t} = \frac{\left| M_{xp,t} \right|}{2 \cdot M_{pl,xp,t}} + \sqrt{\left( \frac{M_{xp,t}}{2 \cdot M_{pl,xp,t}} \right)^{2} + \left( \frac{V_{t}}{V_{pl,t}} \right)^{2}} \cdot \frac{f_{y,d}}{\sqrt{3}} \\ &\tau_{t} = \frac{\left| 0.00 \right|}{2 \cdot 730.61} + \sqrt{\left( \frac{0.00}{2 \cdot 730.61} \right)^{2} + \left( \frac{25.04}{755.80} \right)^{2}} \cdot \frac{f_{y,d}}{\sqrt{3}} = \underline{0.417 \, kN/cm^{2}} \\ &\Rightarrow \quad \frac{\tau_{t}}{\tau_{Rd}} = \underline{0.03 \leq 1.00} \end{split}$$

### 8.2.3 Shear Resistance in Web

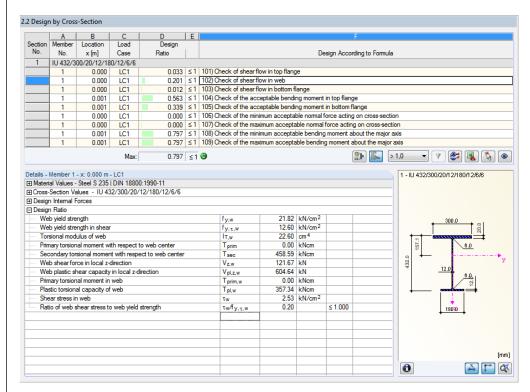

Figure 8.9: Check of shear resistance in web

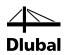

### Partial internal forces in cross-section parts according to [1], Table 10.17

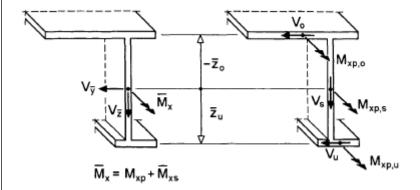

Figure 8.10: Partial internal forces  $\tau$  in cross-section consisting of three plates according to Figure 10.40 [1]

$$V_{w} = V_{z}^{-}$$

$$V_{w} = 121.67 \text{ kN}$$

### Limiting plastic internal forces according to [1], Table 10.17

$$\begin{split} V_{pl,w} &= \tau_{Rd} \cdot h_w \cdot t_w \\ V_{pl,w} &= 12.60 \cdot 40.0 \cdot 1.2 \\ V_{pl,w} &= \underline{\underline{604.64 \ kN}} \\ M_{xp,w} &= \underline{\underline{6000 \ kNm}} \\ M_{pl,xp,w} &= \underline{\frac{\tau_{Rd} \cdot t_w^2 \cdot (2 \cdot h_w - t_w)}{4}} \\ M_{pl,xp,w} &= \underline{\frac{12.60 \cdot 1.2^2 \cdot (2 \cdot 40.0 - 1.2)}{4}} \end{split}$$

### Check according to [1], Table 10.17

 $M_{pl,xp,w} = \underline{357.34 \text{ kNcm}}$ 

$$\begin{split} &\tau_s = \frac{\left| M_{xp,w} \right|}{2 \cdot M_{pl,xp,w}} + \sqrt{\left( \frac{M_{xp,w}}{2 \cdot M_{pl,xp,w}} \right)^2 + \left( \frac{V_w}{V_{pl,w}} \right)^2} \cdot \frac{f_{y,d}}{\sqrt{3}} \\ &\tau_s = \frac{\left| 0,00 \right|}{2 \cdot 357.34} + \sqrt{\left( \frac{0.00}{2 \cdot 357.34} \right)^2 + \left( \frac{121.67}{604.64} \right)^2} \cdot \frac{f_{y,d}}{\sqrt{3}} = \underline{2.54 \, kN/cm^2} \\ &\Rightarrow \quad \frac{\tau_w}{\tau_{Rd}} = \underline{0.20 \leq 1.00} \end{split}$$

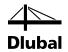

## 8.2.4 Shear Resistance in Bottom Flange

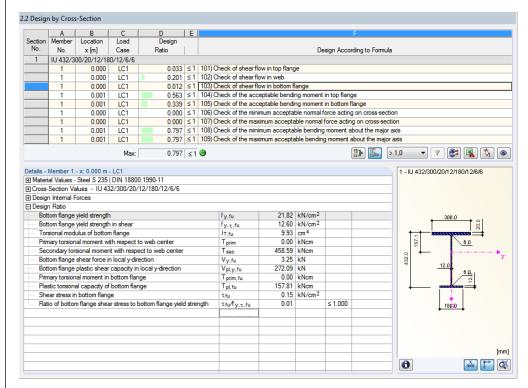

Figure 8.11: Check of shear resistance in top flange

### Partial internal forces in cross-section parts according to [1], Table 10.17

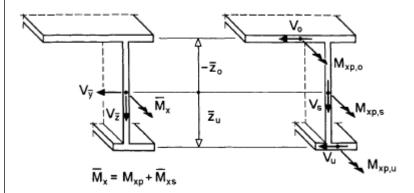

Figure 8.12: Partial internal forces  $\tau$  in cross-section consisting of three plates according to Figure 10.40 [1]

$$\begin{split} V_U &= \frac{-\left(V_{\overline{y}} \cdot \overline{z}_t + \overline{M}_{xs}\right)}{\left(\overline{z}_b - \overline{z}_t\right)} \\ V_U &= \frac{-\left(28.28 \cdot 0.21 + 4.589\right)}{\left((0.206 + 0.21\right)} \\ V_U &= \underline{3.24 \, kN} \end{split}$$

### **8 Worked Examples**

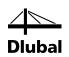

### Limiting plastic internal forces according to [1], Table 10.17

$$\begin{split} V_{pl,b} &= \tau_{Rd} \cdot b_b \cdot t_b \\ V_{pl,b} &= 12.60 \cdot 18.0 \cdot 1.2 \\ V_{pl,b} &= \underbrace{272.09 \, kN}_{N_{zp,b}} \\ M_{xp,b} &= \underbrace{0.00 \, kNm}_{N_{zp,b}} \\ M_{pl,xp,b} &= \underbrace{\frac{\tau_{Rd} \cdot t_b^2 \cdot (2 \cdot b_b - t_b)}{4}}_{4} \\ M_{pl,xp,b} &= \underbrace{\frac{12.60 \cdot 1.2^2 \cdot (2 \cdot 18.0 - 1.2)}{4}}_{4} \\ M_{pl,xp,b} &= \underbrace{\frac{157.81 \, kNcm}{4}}_{17.5} \end{split}$$

$$\begin{split} &\tau_b = \frac{\left| M_{xp,b} \right|}{2 \cdot M_{pl,xp,b}} + \sqrt{\left( \frac{M_{xp,b}}{2 \cdot M_{pl,xp,b}} \right)^2 + \left( \frac{V_t}{V_{pl,b}} \right)^2} \cdot \frac{f_{y,d}}{\sqrt{3}} \\ &\tau_b = \frac{\left| 0.00 \right|}{2 \cdot 157.81} + \sqrt{\left( \frac{0.00}{2 \cdot 157.81} \right)^2 + \left( \frac{3.24}{272.09} \right)^2} \cdot \frac{f_{y,d}}{\sqrt{3}} = \underline{0.151 \text{kN/cm}^2} \\ &\Rightarrow \quad \frac{\tau_b}{\tau_{Rd}} = \underline{0.012 \leq 1.00} \end{split}$$

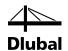

### 8.2.5 Check of Allowable Bending Moment in Top Flange

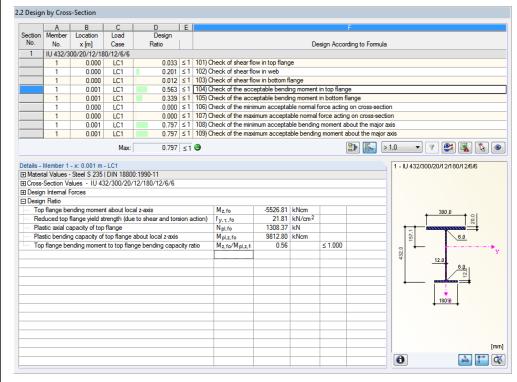

Figure 8.13: Check of the allowable bending moment at top flange

### Partial internal forces in cross-section parts according to [1], Table 10.20

$$\begin{split} M_{Sa,t} &= \frac{\left(M_{\overline{z}} \cdot \overline{Z}_b - M_{\overline{\omega}}\right)}{\left(\overline{Z}_b - \overline{Z}_t\right)} & N_{pl,t,\tau} = b_t \cdot t_t \cdot f_{y,d} \cdot \sqrt{1 - \left(\frac{\tau_t}{\tau_{Rd}}\right)^2} \\ M_{Sa,t} &= \frac{\left(-6245 \cdot 0.206 - 101,339\right)}{\left(0.206 + 0.21\right)} & N_{pl,t,\tau} = 30.0 \cdot 2.0 \cdot 21.82 \cdot \sqrt{1 - \left(0.033\right)^2} \\ M_{Sa,t} &= \underline{-5528.50 \, kNcm} & N_{pl,t,\tau} = \underline{1308.37 \, kN} \end{split}$$

### Limiting plastic internal forces according to [1], Table 10.20

$$\begin{aligned} M_{pl,t,\tau} &= \frac{N_{pl,o,\tau} \cdot b_o}{4} \\ M_{pl,t,\tau} &= \frac{1308.37 \cdot 30.0}{4} \\ M_{pl,t,\tau} &= 9813.65 \text{ kNcm} = 98.14 \text{ kNm} \end{aligned}$$

$$\frac{\left| \frac{M_{Sa,t}}{M_{pl,t,\tau}} \right| \le 1 + \delta_t^2 \quad \Rightarrow \quad \delta_t = 2 \cdot \overline{y_t} / b_t = \underline{0.0 \text{ cm}}}{\frac{\left| -5528.50 \right|}{9813.65}} = \underline{0.563 \le 1.00}$$

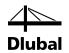

### 8.2.6 Check of Allowable Bending Moment in Bottom Flange

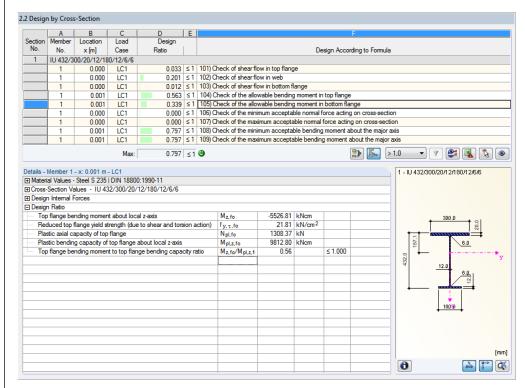

Figure 8.14: Check of allowable bending moment in bottom flange

#### Partial internal forces in cross-section parts according to [1], Table 10.20

$$\begin{split} M_{Sa,b} &= \frac{\left(-M_{\overline{z}} \cdot \overline{z}_{t} + M_{\overline{\omega}}\right)}{\left(\overline{z}_{b} - \overline{z}_{t}\right)} & N_{pl,b,\tau} = b_{b} \cdot t_{b} \cdot f_{y,d} \cdot \sqrt{1 - \left(\frac{\tau_{b}}{\tau_{Rd}}\right)^{2}} \\ M_{Sa,b} &= \frac{\left(6245 \cdot (-21.0) + 101,339\right)}{\left(20.6 + 21.0\right)} & N_{pl,b,\tau} = 18.0 \cdot 1.2 \cdot 21.82 \cdot \sqrt{1 - \left(0.012\right)^{2}} \\ M_{Sa,b} &= \underline{-716.49 \, kNcm} & N_{pl,b,\tau} = \underline{471.24 \, kN} \end{split}$$

#### Limiting plastic internal forces according to [1], Table 10.20

$$M_{pl,b,\tau} = \frac{N_{pl,b,\tau} \cdot b_b}{4}$$

$$M_{pl,b,\tau} = \frac{471.24 \cdot 18.0}{4}$$

$$M_{pl,b,\tau} = \underbrace{2120.58 \text{ kNcm}}_{1000} = \underbrace{21.21 \text{ kNm}}_{1000}$$

$$\frac{\left| M_{Sa,b} \right|}{M_{pl,b,\tau}} \le 1 + \delta_b^2 \quad \Rightarrow \quad \delta_b = 2 \cdot \overline{y_b} / b_b = \underbrace{0.0 \text{ cm}}_{b}$$

$$\frac{\left| -716.49 \right|}{2120.58} = \underbrace{0.338 \le 1.00}_{b}$$

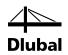

### 8.2.7 Check of Allowable Bending Moment

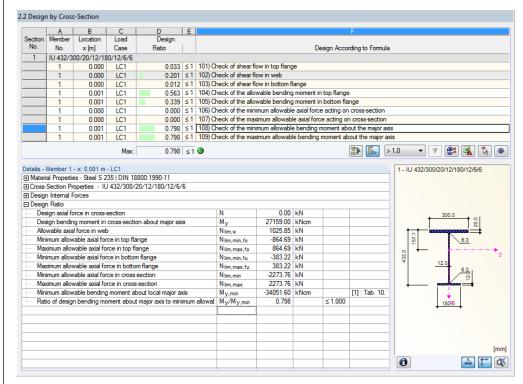

Figure 8.15: Check of allowable bending moment about major axis

### Limiting axial forces in flanges according to [1], Table 10.18

$$\begin{split} &\frac{M_{Sa,t}}{M_{pl,t,\tau}} = 0.563 \ge 2 \cdot \delta_t = 0.0 \\ &N_{lim,t,min} = N_{pl,t,\tau} \cdot \left( -\delta_t - \sqrt{\delta_t^2 + 1 - \left( \frac{M_{Sa,t}}{M_{pl,t,\tau}} \right)} \right) \\ &N_{lim,t,min} = 1308.87 \cdot \left( -0.0 - \sqrt{0.0^2 + 1 - 0.563} \right) \\ &N_{lim,t,min} = \underline{-864.52 \, kN} \Longrightarrow N_{lim,t,max} = \underline{864.52 \, kN} \\ &\frac{M_{Sa,b}}{M_{pl,b,\tau}} = 0.339 \ge 2 \cdot \delta_t = 0.0 \\ &N_{lim,b,min} = N_{pl,b,\tau} \cdot \left( -\delta_b - \sqrt{\delta_b^2 + 1 - \left( \frac{M_{Sa,b}}{M_{pl,b,\tau}} \right)} \right) \\ &N_{lim,b,min} = 471.24 \cdot \left( -0.0 - \sqrt{0.0^2 + 1 - 0.339} \right) \\ &N_{lim,b,min} = -383.45 \, kN \Longrightarrow N_{lim,b,max} = 383.45 \, kN \end{split}$$

#### Limiting axial force according to [1], Table 10.20

$$\begin{split} N_{lim,w,max} &= h_w \cdot t_w \cdot f_{y,d} \cdot \sqrt{1 - \left(\frac{\tau_w}{\tau_{Rd}}\right)^2} \\ N_{lim,w,max} &= 40.0 \cdot 1.2 \cdot 21.82 \cdot \sqrt{1 - 0.201^2} \\ N_{lim,w,max} &= \underline{1025.85 \, kN} \end{split}$$

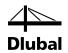

### Governing case according to [1], Table 10.19

Because N = 0, all possible cases for determining max  $M_y$  are met. Therefore, the limiting bending moments are determined for all three cases. The minimum value is governing.

#### • Case 1:

$$\begin{split} & minM_{\overline{y}} = N_{lim,b,min} \cdot \left(\overline{z_b} - \overline{z_t}\right) + \left(N + N_{lim,w}\right) \cdot \overline{z_t} \\ & minM_{\overline{y}} = -383.45 \cdot \left(0.206 - (-0.21)\right) + \left(0.00 + 1025.85\right) \cdot (-0.21) \\ & minM_{\overline{y}} = -374.94 \ kNm \end{split}$$

### • Case 2:

$$\begin{split} &N_{w} = N - N_{lim,t,max} - N_{lim,b,min} \\ &N_{w} = 0.00 - 864.52 - (-383.45) \\ &N_{w} = \underline{-481.07 \, kN} \\ &\min M_{\overline{y}} = N_{lim,b,min} \cdot \overline{z_{b}} + N_{lim,t,max} \cdot \overline{z_{t}} - \frac{\left(N^{2}_{lim,w} - N^{2}_{.,w}\right) \cdot h_{w}}{\left(4 \cdot N_{lim,w}\right)} \\ &\min M_{\overline{y}} = -383.45 \cdot 0.206 + 864.52 \cdot (-0.21) - \frac{\left(1025.85^{2} - 481.07^{2}\right) \cdot 0.40}{\left(4 \cdot 1025.85\right)} \\ &\min M_{\overline{y}} = \underline{-340.57 \, kNm} \quad \Rightarrow \quad governing \end{split}$$

#### • Case 3:

$$\begin{split} & min M_{\overline{y}} = -N_{lim,t,max} \cdot \! \left( \overline{z_b} - \overline{z_t} \right) \! + \! \left( N \! - \! N_{lim,w} \right) \cdot \! \overline{z}_b \\ & min M_{\overline{y}} = \! -864.52 \cdot \! \left( 0.206 - (-0.21) \right) \! + \! \left( 0.00 - 1025.85 \right) \cdot \! \left( 0.206 \right) \\ & min M_{\overline{y}} = \! -570.97 \, kNm \end{split}$$

$$\frac{M_{y}}{\min M_{y}} \le 1.00$$

$$\frac{27,159.00}{34,057.00} = \underbrace{0.797 \le 1.00}_{}$$

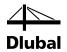

# 8.3 Circular Hollow Section

The following example is presented in [1], page 446.

### **Cross-section**

Cross-section pipe 273/8

Steel S 235

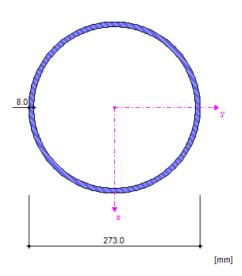

Figure 8.16: Cross-section pipe 273/8

### **Cross-section properties**

| Cross-section property       | Symbol             | Value      | Unit            |
|------------------------------|--------------------|------------|-----------------|
| Outer diameter               | D                  | 273.000    | mm              |
| Wall thickness               | s                  | 8.000      | mm              |
| Cross-sectional area         | А                  | 66.600     | cm <sup>2</sup> |
| Shear area                   | A <sub>y</sub>     | 33.040     | cm <sup>2</sup> |
| Core area                    | A <sub>c</sub>     | 551.550    | cm <sup>2</sup> |
| Moment of inertia            | l <sub>y</sub>     | 5851.710   | cm <sup>4</sup> |
| Polar moment of inertia      | I <sub>p</sub>     | 8275.570   | cm <sup>4</sup> |
| Governing radius of gyration | r <sub>y</sub>     | 93.700     | mm              |
| Polar radius of gyration     | r <sub>o</sub>     | 132.600    | mm              |
| Weight                       | wt                 | 52.300     | kg/m            |
| Surface                      | A <sub>surf</sub>  | 0.858      | m²/m            |
| Torsional constant           | J                  | 11,692.800 | cm <sup>4</sup> |
| Section modulus for torsion  | S <sub>t</sub>     | 856.610    | cm <sup>3</sup> |
| Elastic section modulus      | S <sub>y</sub>     | 428.700    | cm <sup>3</sup> |
| Statical moment of area      | Q <sub>y,max</sub> | 140.490    | cm <sup>3</sup> |
| Plastic section modulus      | $Z_{y,max}$        | 561.970    | cm <sup>3</sup> |

Table 8.3: Cross-section properties for pipe 273/8

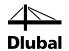

### Loading

Shear force  $V_{Ed} = 116.00 \text{ kN}$ Moment  $M_{T,Ed} = 40.00 \text{ kNm}$ Moment  $M_{y,Ed} = 100.00 \text{ kNm}$ 

### 8.3.1 Check of Shear Resistance

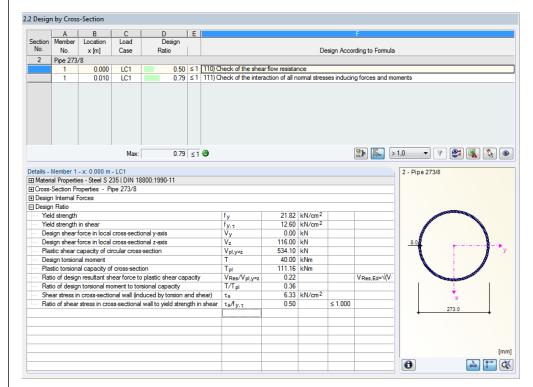

Figure 8.17: Check of shear resistance

### **Material properties**

$$f_{y,d} = \frac{f_{y,k}}{\gamma_M} = \frac{24.00}{1.1} = \frac{21.82 \text{ kN/cm}^2}{1.1}$$

$$\tau_{Rd} = \frac{f_{y,d}}{\sqrt{3}} = \frac{21.82}{\sqrt{3}} = \frac{12.60 \text{ kN/cm}^2}{12.60 \text{ kN/cm}^2}$$

### Limiting plastic internal forces according to [1], Table 10.10

$$V_{pl,y,z} = 2 \cdot \frac{f_{y,d}}{\sqrt{3}} \cdot t \cdot (d-t)$$

$$V_{pl,y,z} = 2 \cdot \frac{21.82}{\sqrt{3}} \cdot 0.8 \cdot (27.30 - 0.8)$$

$$V_{pl,y,z} = 534.10 \text{ kN}$$

$$\begin{split} M_{pl,x} &= \pi \cdot \frac{f_{y,d}}{\sqrt{3}} \cdot t \cdot (d-t)^2 / 2 \\ M_{pl,x} &= \pi \cdot \frac{f_{y,d}}{\sqrt{3}} \cdot 0.8 \cdot (27.30 - 0.8)^2 / 2 \end{split}$$

$$M_{pl,x} = 11,116.28 \text{ kNcm} = 111.16 \text{ kNm}$$

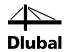

### Check according to [1], Table 10.10

The check conditions given in Table 10.10 apply to the linear interaction. In STEEL Plastic, however, the iterative method of the exact solution is implemented. Thus, you obtain higher resistances for this example than given in [1].

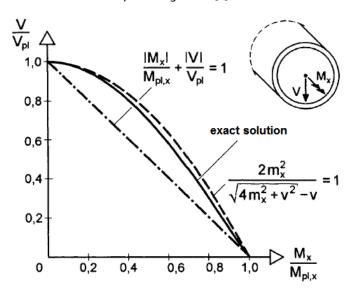

Figure 8.18: M<sub>x</sub>-V interaction (exact solution and approximations)

#### **Linear interaction**

$$\begin{split} \tau &= \frac{|V|}{V_{pl}} + \frac{|M_x|}{M_{pl,x}} \cdot \frac{f_{y,d}}{\sqrt{3}} \\ \tau &= \frac{\left|116\right|}{534.10} + \frac{\left|40\right|}{116.16} \cdot \frac{f_{y,d}}{\sqrt{3}} = 7.25 \, kN/cm^2 \\ \Rightarrow \quad \frac{\tau}{\tau_{Rd}} &= \underbrace{0.57 \leq 1.00}_{} \end{split}$$

#### **Exact solution**

$$\tau = 6.33 \, \text{kN/cm}^2 \quad \Rightarrow \quad \frac{\tau}{\tau_{Rd}} = \underbrace{0.50 \leq 1.00}_{}$$

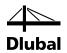

### 8.3.2 Interaction of Normal and Bending Stresses

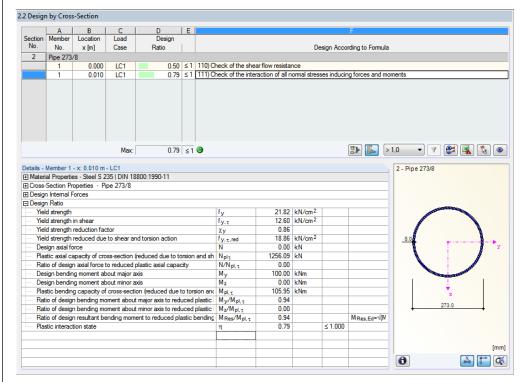

Figure 8.19: Interaction check of normal and bending stresses

### Reduction factor of yield strength

$$\begin{split} \chi_y &= \sqrt{1 - \left(\frac{\tau}{\tau_R}\right)^2} = \sqrt{1 - 0.504^2} = \underline{0.864} \\ redf_y &= f_y \cdot \chi_y = 21.82 \cdot 0.864 = 18.86 \, kN/cm^2 \end{split}$$

### Limiting plastic internal forces according to [1], Table 10.10

$$\begin{split} N_{pl,\tau} &= \pi \cdot t \cdot (d-t) \cdot redf_y \\ N_{pl,\tau} &= \pi \cdot 0.8 \cdot (27.30-0.8) \cdot 18.86 \\ N_{pl,\tau} &= \underbrace{1256.09 \, kN}_{pl,\tau} \\ &= \underbrace{M_{pl,\tau}}_{pl,\tau} = t \cdot (d-t)^2 \cdot redf_y \\ M_{pl,\tau} &= 0.8 \cdot (27.30-0.8)^2 \cdot 18.86 \\ M_{pl,\tau} &= 10595.55 \, kNcm = 105.96 \, kNm \end{split}$$

$$\begin{split} &\frac{N}{N_{pl,\tau}} \!+\! \frac{2}{\pi} \!\cdot\! arcsin\! \left(\! \frac{\left|M\right|}{M_{pl,\tau}}\! \right) \!\! \leq \! 1.00 \\ &\frac{0.00}{1256.09} \!+\! \frac{2}{\pi} \!\cdot\! arcsin\! \left(\! \frac{\left|100\right|}{105.96}\! \right) \!\! \leq \! 1.00 \\ &0.79 \! \leq \! 1.00 \end{split}$$

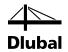

# 8.4 Rectangular Hollow Section

The following example is presented in [1], page 458.

## **Cross-section**

Rectangular hollow section TO 300/200/8

Steel S 355

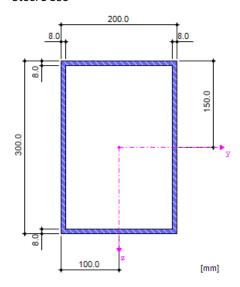

Figure 8.20: Rectangular hollow section TO 300/200/8

### **Cross-section properties**

| Cross-section property          | Symbol               | Value      | Unit            |
|---------------------------------|----------------------|------------|-----------------|
| Depth                           | а                    | 300.000    | mm              |
| Width                           | b                    | 200.000    | mm              |
| Left wall thickness             | t <sub>al</sub>      | 8.000      | mm              |
| Right wall thickness            | t <sub>ar</sub>      | 8.000      | mm              |
| Upper wall thickness            | t <sub>bt</sub>      | 8.000      | mm              |
| Lower wall thickness            | t <sub>bb</sub>      | 8.000      | mm              |
| Cross-sectional area            | Α                    | 77.440     | cm <sup>2</sup> |
| Shear area                      | Ay                   | 22.840     | cm <sup>2</sup> |
| Shear area                      | Az                   | 41.800     | cm <sup>2</sup> |
| Core area                       | A <sub>c</sub>       | 560.640    | cm <sup>2</sup> |
| Moment of inertia               | l <sub>y</sub>       | 9877.000   | cm <sup>4</sup> |
| Moment of inertia               | I <sub>z</sub>       | 5256.840   | cm <sup>4</sup> |
| Polar moment of inertia         | I <sub>p</sub>       | 15,133.800 | cm <sup>4</sup> |
| Governing radius of gyration    | r <sub>y</sub>       | 112.900    | mm              |
| Governing radius of gyration    | r <sub>z</sub>       | 82.400     | mm              |
| Polar radius of gyration        | r <sub>o</sub>       | 139.800    | mm              |
| Weight                          | wt                   | 60.800     | kg/m            |
| Surface                         | A <sub>surface</sub> | 1.000      | m²/m            |
| Torsional constant              | J                    | 10,407.200 | cm <sup>4</sup> |
| Warping constant referring to M | C <sub>w</sub>       | 21,647.200 | cm <sup>6</sup> |

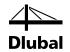

| Elastic section modulus     | S <sub>y</sub>          | 658.470 | cm <sup>3</sup> |
|-----------------------------|-------------------------|---------|-----------------|
| Elastic section modulus     | Sz                      | 525.680 | cm <sup>3</sup> |
| Warping section modulus     | $W_{\mathrm{w}}$        | 747.520 | cm <sup>4</sup> |
| Statical moment of area     | Q <sub>y,max</sub>      | 197.460 | cm <sup>3</sup> |
| Statical moment of area     | Q <sub>z,max</sub>      | 149.060 | cm <sup>3</sup> |
| Normalized warping constant | W <sub>no</sub>         | 28.960  | cm <sup>2</sup> |
| Warping statical moment     | Q <sub>w,max</sub>      | 149.810 | cm <sup>4</sup> |
| Plastic section modulus     | Z <sub>y,max</sub>      | 789.820 | cm <sup>3</sup> |
| Plastic section modulus     | Z <sub>z,max</sub>      | 596.220 | cm <sup>3</sup> |
| Plastic shape factor        | $Z_{y,\text{max/S}_y}$  | 1.199   |                 |
| Plastic shape factor        | $Z_{z,\text{max/S}\_z}$ | 1.134   |                 |

Table 8.4: Cross-section properties TO 300/200/8

### Loading

# 8.4.1 Shear Resistance in Flanges

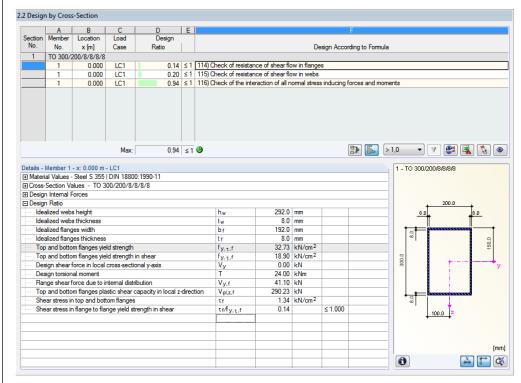

Figure 8.21: Check of shear resistance in flanges

#### **Material properties**

$$f_{y,d} = \frac{f_{y,k}}{\gamma_M} = \frac{36.00}{1.1} = \frac{32.73 \text{ kN/cm}^2}{1.1}$$

$$\tau_{Rd} = \frac{f_{y,d}}{\sqrt{3}} = \frac{32.73}{\sqrt{3}} = \frac{18.90 \text{ kN/cm}^2}{2000 \text{ kN/cm}^2}$$

### 8 Worked Examples

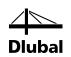

### Limiting plastic internal forces according to [1], Table 10.14

$$\begin{split} V_{pl,flange} &= 2 \cdot b \cdot t_{G} \cdot \frac{f_{y,d}}{\sqrt{3}} & V_{pl,web} = 2 \cdot h_{w} \cdot t_{w} \cdot \frac{f_{y,d}}{\sqrt{3}} \\ V_{pl,flange} &= 2 \cdot 19.20 \cdot 0.80 \cdot \frac{32.73}{\sqrt{3}} & V_{pl,web} = 2 \cdot 29.20 \cdot 0.80 \cdot \frac{32.73}{\sqrt{3}} \\ V_{pl,flange} &= \underline{580.46 \, kN} & V_{pl,web} = \underline{883.00 \, kN} \end{split}$$

## Partial internal forces in cross-section parts

$$\begin{split} V_{flange} &= \frac{\left|V_{y}\right|}{2} + \frac{\left|M_{x}\right| \cdot b}{2 \cdot a_{g} \cdot a_{s}} & V_{web} &= \frac{\left|V_{z}\right|}{2} + \frac{\left|M_{x}\right| \cdot h_{w}}{2 \cdot a_{f} \cdot a_{w}} \\ V_{flange} &= \frac{\left|0.00\right|}{2} + \frac{\left|24\right| \cdot 0.192}{2 \cdot 0.292 \cdot 0.192} & V_{web} &= \frac{\left|48.00\right|}{2} + \frac{\left|24\right| \cdot 0.292}{2 \cdot 0.292 \cdot 0.192} \\ V_{flange} &= \underbrace{41.10 \, kN} & V_{web} &= \underbrace{86.50 \, kN} \end{split}$$

$$\begin{split} &\tau_f = \left(V_y + \frac{M_x \cdot b}{a_f \cdot a_w}\right) \cdot \frac{1}{V_{pl,y}} \cdot \frac{f_{y,d}}{\sqrt{3}} \\ &\tau_f = \left(0.00 + \frac{24.00 \cdot 0.192}{0.292 \cdot 0.192}\right) \cdot \frac{1}{580.46} \cdot 18.90 = 2.68 \text{ kN/cm}^2 \\ &\Rightarrow \frac{\tau_f}{\tau_{Rd}} = \underbrace{0.14 \leq 1.00}_{} \end{split}$$

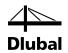

### 8.4.2 Shear Resistance in Web

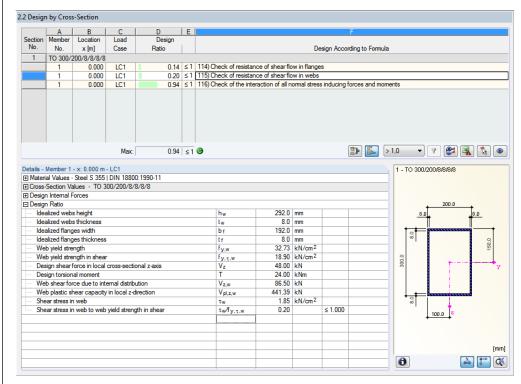

Figure 8.22: Check of shear resistance in web

$$\begin{split} &\tau_{w} = & \left(V_{z} + \frac{M_{x} \cdot h_{w}}{a_{f} \cdot a_{w}}\right) \cdot \frac{1}{V_{pl,z}} \cdot \frac{f_{y,d}}{\sqrt{3}} \\ &\tau_{w} = & \left(48.00 + \frac{24.00 \cdot 0.292}{0.292 \cdot 0.192}\right) \cdot \frac{1}{883.00} \cdot 18.90 = 3.70 \text{ kN/cm}^{2} \\ &\Rightarrow \quad \frac{\tau_{w}}{\tau_{Rd}} = \underbrace{0.20 \leq 1.00}_{} \end{split}$$

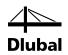

### 8.4.3 Interaction of Normal and Bending Stresses

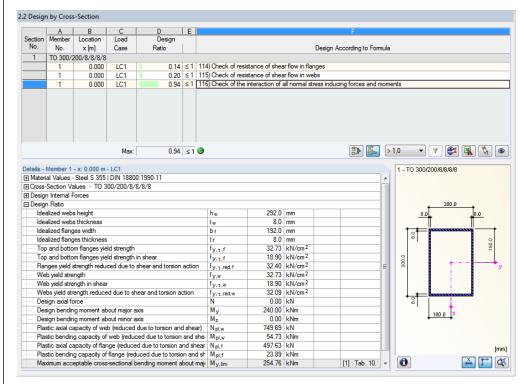

Figure 8.23: Interaction check of normal and bending stresses

### Reduction factors of yield strength according to [1], Table 10.15

$$redf_{y,f} = f_{y,f} \cdot \sqrt{1 - \left(\frac{\tau_f}{\tau_{Rd}}\right)^2} = 32.73 \cdot \sqrt{1 - 0.14^2} = \underline{\underline{32.40 \, kN/cm^2}}$$

$$redf_{y,w} = f_{y,w} \cdot \sqrt{1 - \left(\frac{\tau_w}{\tau_{Rd}}\right)^2} = 32.73 \cdot \sqrt{1 - 0.20^2} = \underline{32.09 \, kN/cm^2}$$

### Limiting plastic internal forces according to [1], Table 10.15

### Check according to [1], Table 10.15 - case 1a

$$\begin{split} M_{pl,y} &= N_{pl,f} \cdot a_f + \frac{h_w}{2 \cdot N_{pl,w}} \cdot \left[ N_{pl,w}^2 - \frac{N^2}{4} - \left( \frac{M_z}{a_f} \right)^2 \right] \\ M_{pl,y} &= 497.66 \cdot 0.292 + \frac{0.292}{2 \cdot 749.62} \cdot \left[ 749.62^2 - \frac{0^2}{4} - \left( \frac{0}{0.192} \right)^2 \right] \\ M_{pl,y} &= 254.76 \text{ kNm} \ge 240.00 \text{ kNm} \end{split}$$

Design ratio:  $0.94 \le 1.00$ 

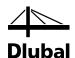

# **A** Literature

- [1] Rolf Kindmann, Jörg Frickel: Elastische und plastische Querschnittstragfähigkeit Grundlagen, Methoden, Berechnungsverfahren, Ernst & Sohn, Berlin, 2002
- [2] Plastic interaction relations for elliptical hollow sections, Farhood Nowzartash, Magdi Mohareb, Thin-Walled Structures, 47 (2009), p. 681-691
- [3] SHAPE-THIN 7 user manual, Dlubal Software GmbH, February 2012.

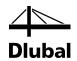

# **B** Index

| Background graphic31         |
|------------------------------|
| Browse through windows8      |
| Buttons30                    |
| С                            |
| Calculation16                |
| Calculation options16        |
| Clipboard43                  |
| Color bar30                  |
| Color spectrum34             |
| Colored design34             |
| Comment9                     |
| Control panel34              |
| Cross-section                |
| Cross-section library12      |
| Cross-section optimization40 |
| Cross-section type13         |
| D                            |
| Decimal places 10, 42        |
| Design                       |
| Design case31, 38, 39        |
| Design method13, 18          |
| Design ratio22               |
| Detail settings16            |
| Display navigator32, 34      |
| E                            |
| Elliptical cross-section18   |
| Excel43                      |
| Exit STEEL Plastic8          |
| Export43                     |
| Export cross-section41       |
| Export material43            |
| F                            |
| Favorite40                   |
| Filter30, 34                 |
| Filtering members35          |
| G                            |
| General17                    |
| General data8                |
| Graphic printout36           |
| Graphics31                   |
|                              |

| Н                                       |
|-----------------------------------------|
| Hidden result diagram34                 |
| I                                       |
| Info about cross-section14              |
| Installation6                           |
| Internal forces                         |
| L                                       |
| Length28                                |
| Load case9, 26                          |
| Load combination9                       |
| Location x                              |
| M                                       |
| Material 10, 43                         |
| Material description10                  |
| Material library11                      |
| Material properties10                   |
| Maximum                                 |
| Members9                                |
| N                                       |
| Navigator8                              |
| 0                                       |
| OpenOffice43                            |
| Optimization13, 17, 40, 41              |
| P                                       |
| Panel                                   |
| Parametric section                      |
| Partial internal forces                 |
| Partial Internal Forces Method4, 13, 18 |
| Partial safety factor                   |
| Parts list                              |
| PIFM                                    |
| Position                                |
| Print                                   |
| Printout report                         |
| Program start6                          |
| R                                       |
| Remark                                  |
| Rendering34                             |
| Result combination                      |
| Result diagram33, 36                    |
|                                         |

### **B** Index

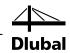

| Result values          | 31    |
|------------------------|-------|
| Results display        | 32    |
| Results evaluation     | 30    |
| Results windows1       | 7, 21 |
| RSTAB graphic          | 36    |
| RSTAB work window      | 31    |
| S                      |       |
| Set of members9, 24, 2 | 7, 29 |
| Settings               | 16    |
| Simplex Method1        | 6, 19 |
| Start calculation      | 20    |
| Start STEEL Plastic    | 6     |
| Stress point           | 15    |
| Sum                    | 29    |
| Surface area           | 28    |

| Т                     |
|-----------------------|
| Taper14, 23, 41       |
| U                     |
| Ultimate limit state9 |
| Units                 |
| User-profile42        |
| V                     |
| View mode 30, 31      |
| Visibilities34        |
| Volume                |
| W                     |
| Weight                |
| Windows8              |
| x                     |
| y-location 22.26      |